# **User Manual**

# **FTA1101**

**Version 1.0** 

# **Revision Record**

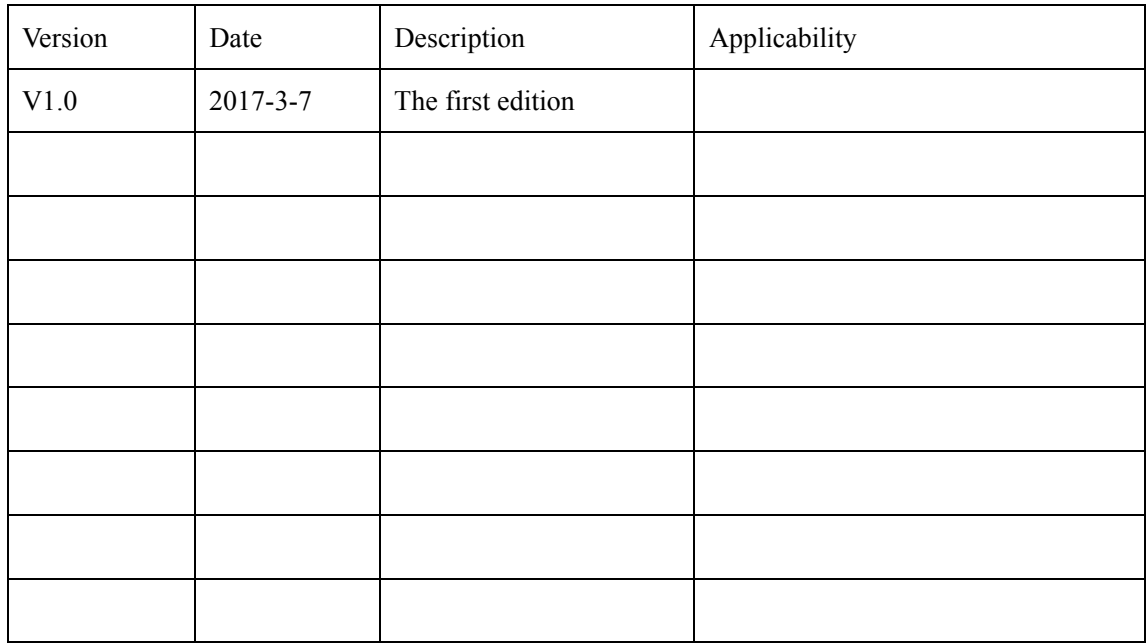

# **Table of Contents**

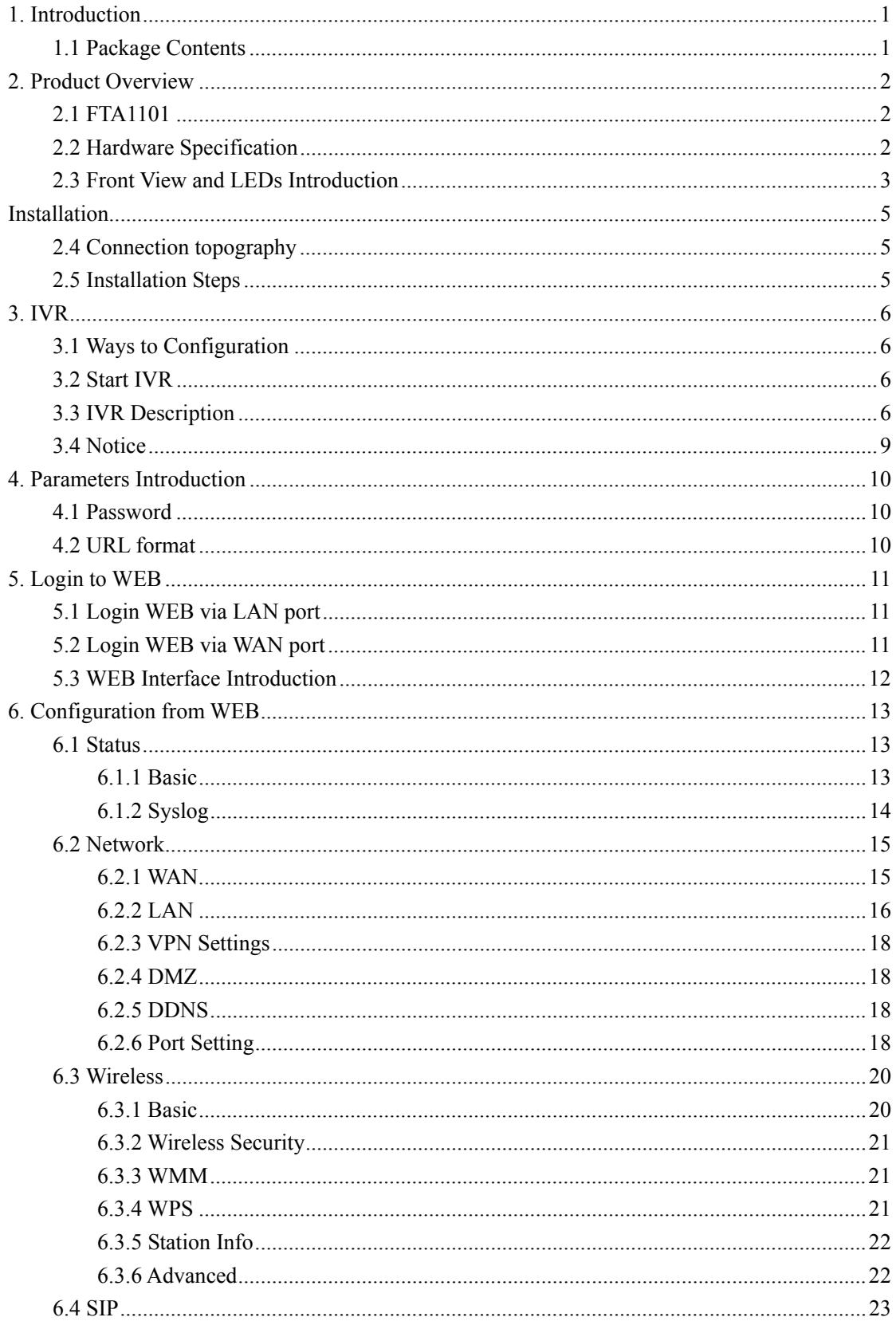

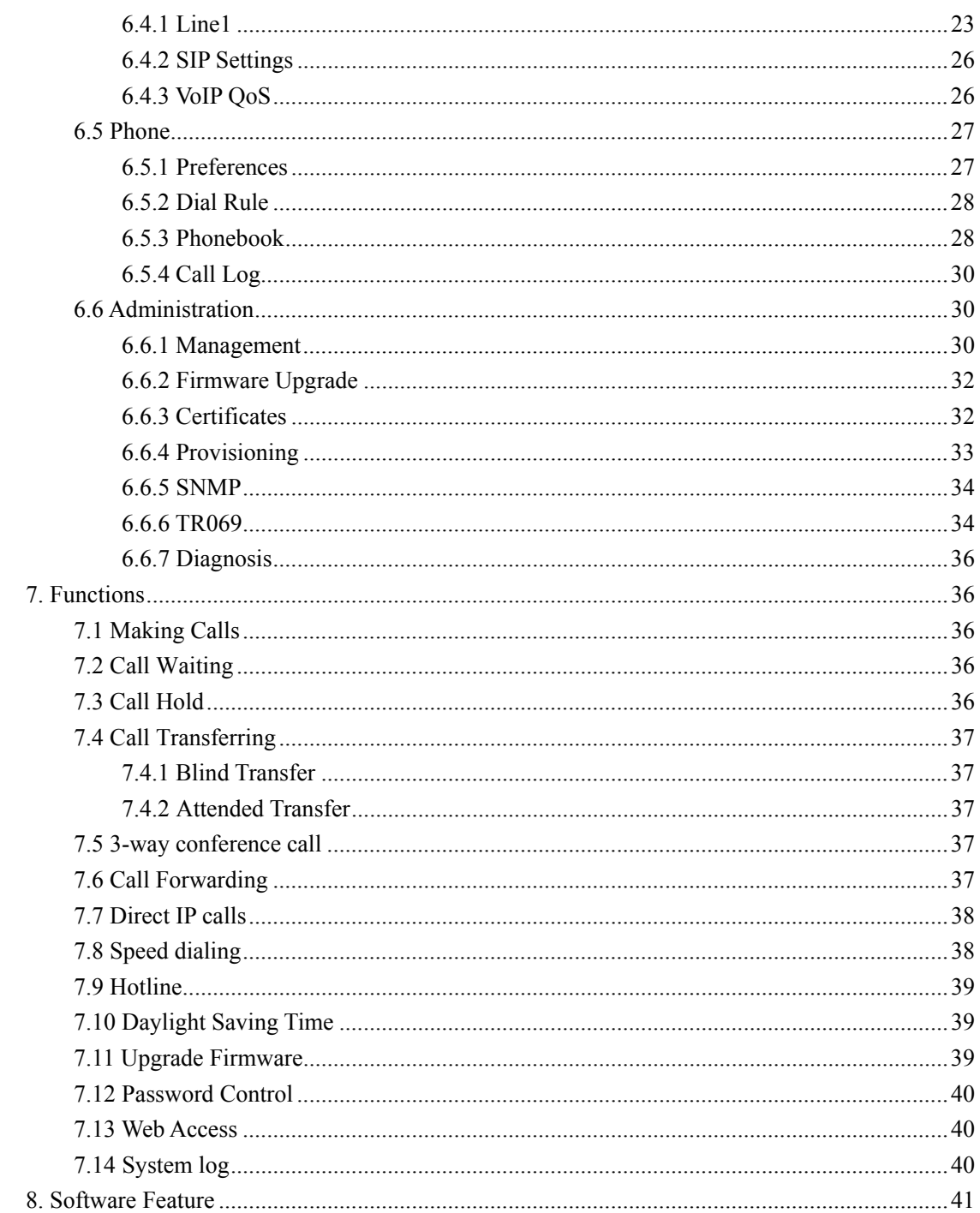

# **1. Introduction**

Thank you for choosing FTA1101 Wireless VoIP ATA adapter. This ATA adapter will allow user to make ATA call using your broadband connection.

This manual provides basic information on how to install and connect FTA1101 VoIP ATA adapter to the Internet. It also includes features and functions of FTA1101 VoIP ATA adapter components, and how to use it correctly.

Before you can connect FTA1101 to the Internet and use it, you must have a high-speed broadband connection installed. A high-speed connection includes environments such as DSL, cable modem, and a leased line.

FTA1101 VoIP ATA adapter is a stand-alone device, which requires no PC to make Internet calls. This ATA adapter guarantees clear and reliable voice quality on Internet, which is fully compatible with SIP industry standard and able to interoperate with many other SIP devices and software on the market.

# **1.1 Package Contents**

User package includes:

- One FTA1101 VoIP ATA Adapter
- One Ethernet cable
- Two telephone lines

If the above device or accessory is damaged or lost, please contact with your reseller for replacement.

# **2. Product Overview**

# **2.1 FTA1101**

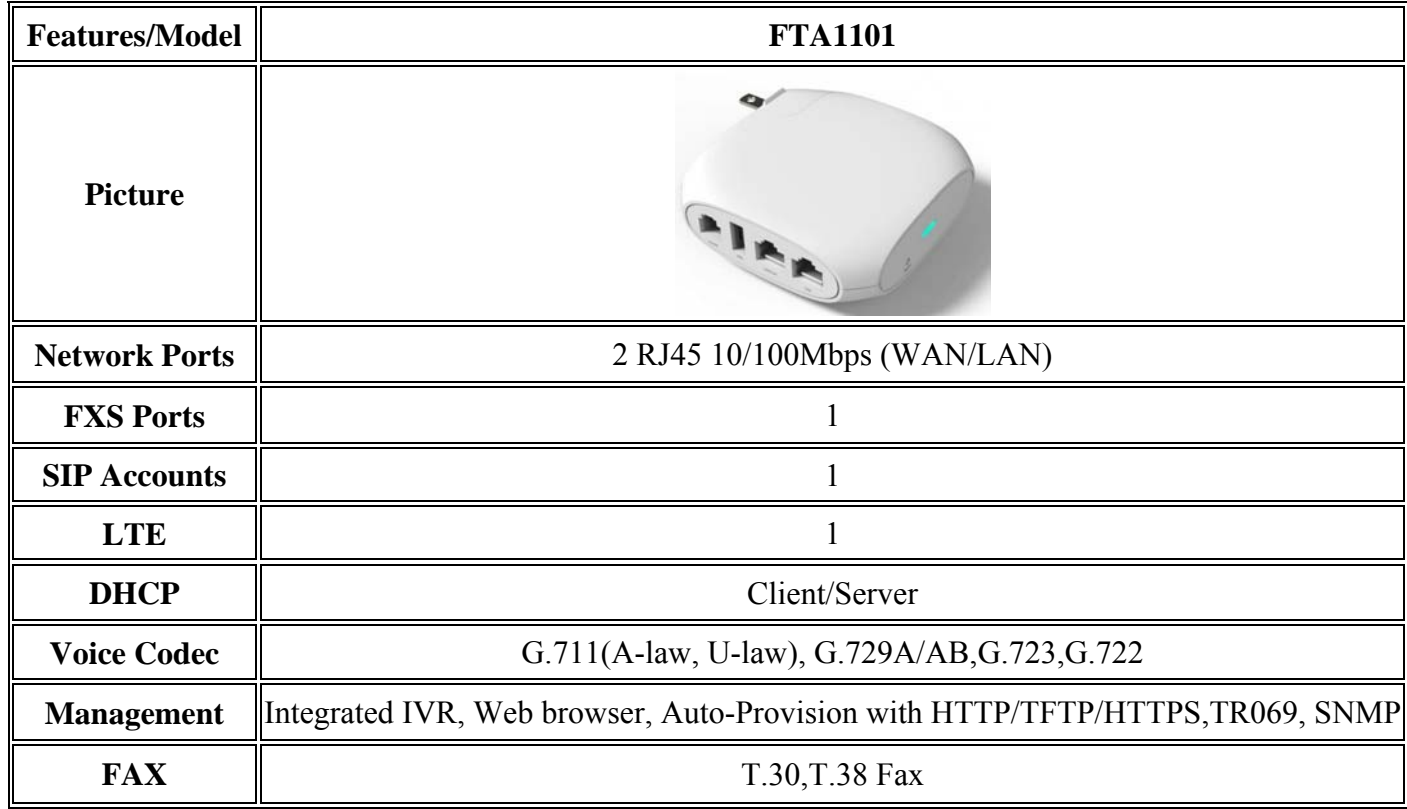

# **2.2 Hardware Specification**

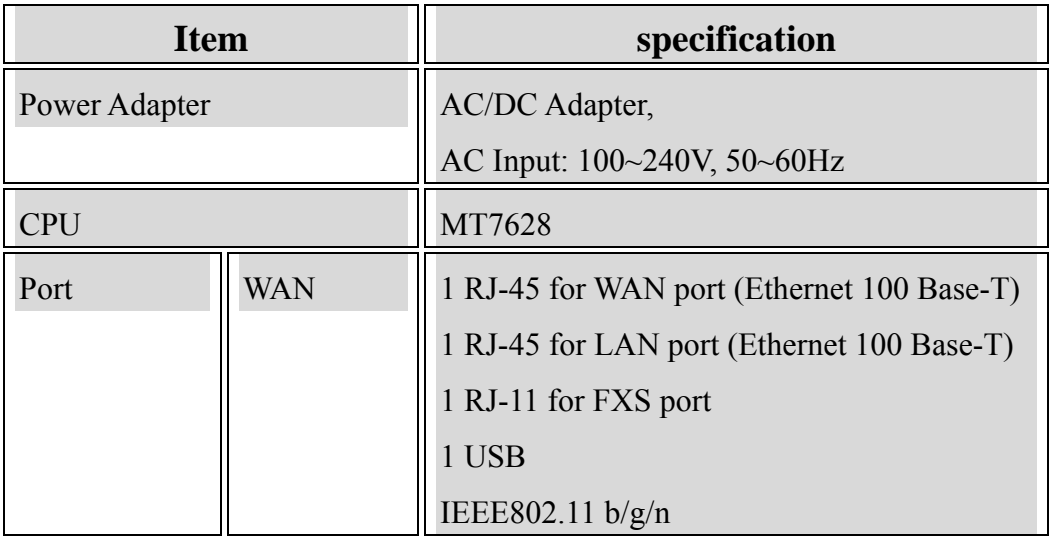

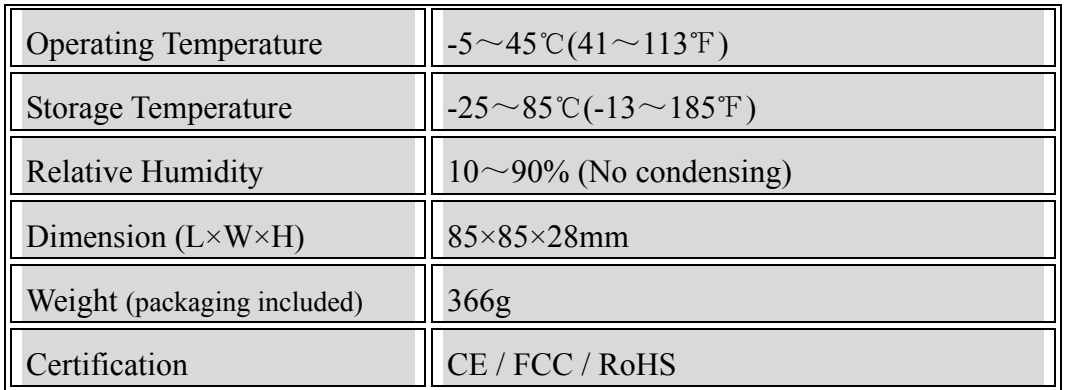

# **2.3 Front View and LEDs Introduction**

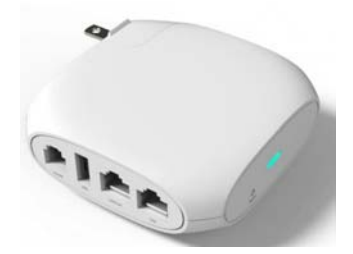

Front View

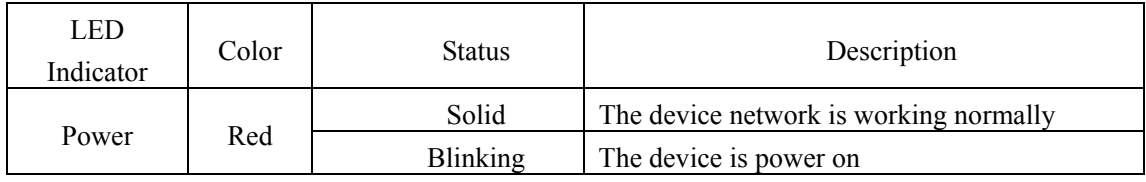

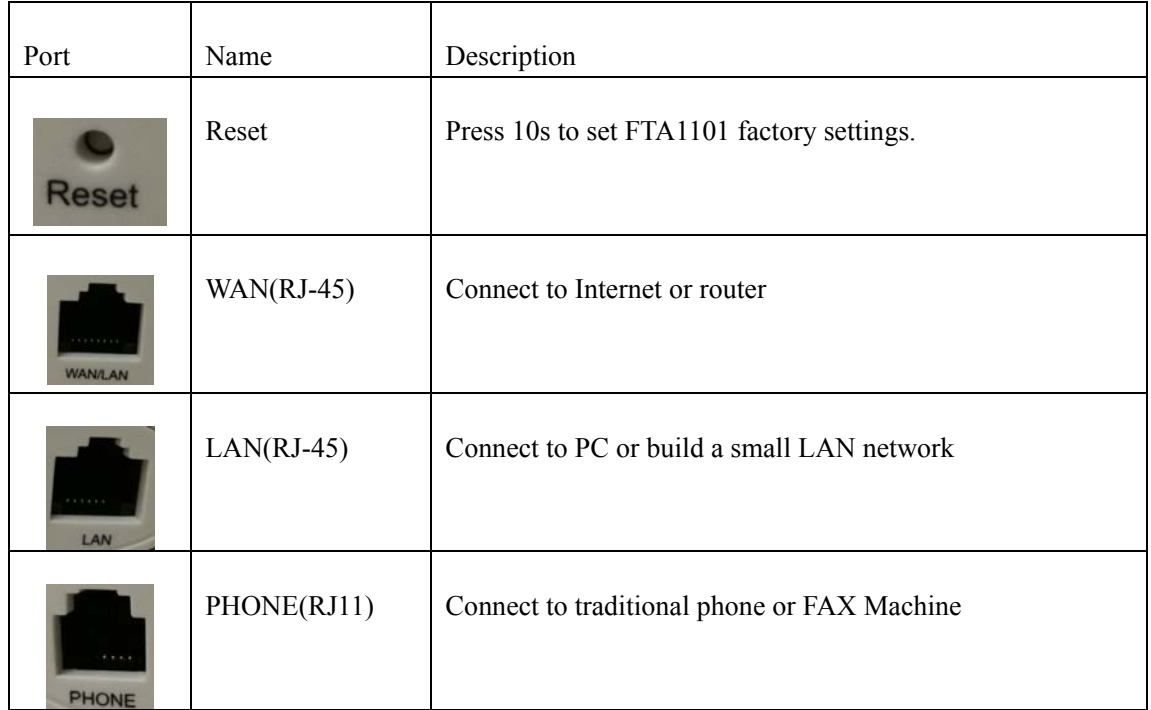

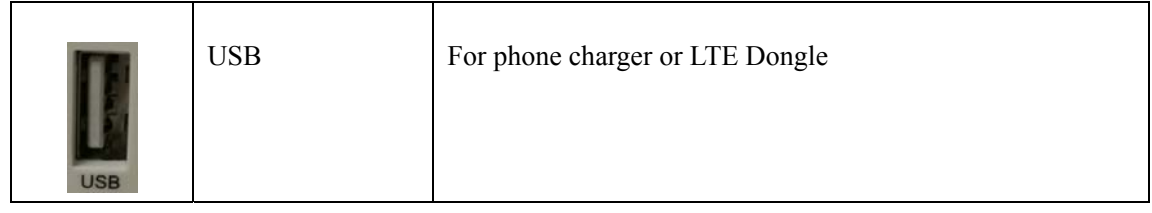

# **Installation**

This chapter introduces how to install FTA1101..

### **2.4 Connection topography**

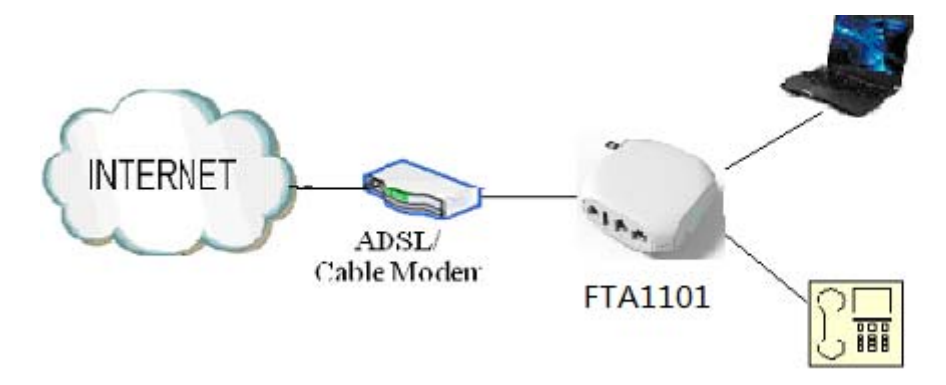

### **2.5 Installation Steps**

- Step 1: Insert one end of the Ethernet cable into the WAN port on the back panel of the FTA1101 and the other end of cable to your existing broadband connection port (e.g. router or Ethernet switch)
- Step 2: Connect the LAN port on the back panel of the FTA1101 to your conventional ATA using a standard ATA cabling
- Step 3: If need to set up a small LAN network, the FTA1101 should work in router or bridge mode so that you or more people can access to the Internet through FTA1101. Then you need to connect your PC or LAN connection equipment (e.g. Ethernet switch) to the LAN port on the back panel of the FTA1101 using Ethernet cable. (Step 3 is optional depending on your needs)
- Step 4: Connect the power adapter to the power port at the back panel of FTA1101 and then plug another end of power adapter into a wall outlet or power strip. The LED of FTA1101 will turn on to indicate operated properly.

**Warning: Please do not attempt to use other different power adapter or cut off power supply** 

**during configuration or updating FTA1101 VoIP ATA adapter. Using other power adapter** 

**may damage FTA1101 VoIP ATA adapter and will void the manufacturer warranty.** 

# **3.IVR**

# **3.1 Ways to Configuration**

FTA1101 support three ways to configuration.

- Use IVR.
- Use web browser (recommend way)
- Use provision.

### **3.2 Start IVR**

Customer can use the IVR function by referring to the following steps:

Step 1.Connect analog phone to FTA1101's phone port

- Step 2.Pick up phone and press **"\*\*\*\*"** to start IVR, then FTA1101 will report sound prompting **"please enter your option, one WAN Port ……"**.
- Step 3.Choose the operation code from 0 to 9, then FTA1101 will report the contents, details are in the following table.
- Step 4.Every time after successfully operation, FTA1101 will return to sound prompting **"please enter your option, one WAN Port ……"**.

# **3.3 IVR Description**

Below is the table that lists command, and description.

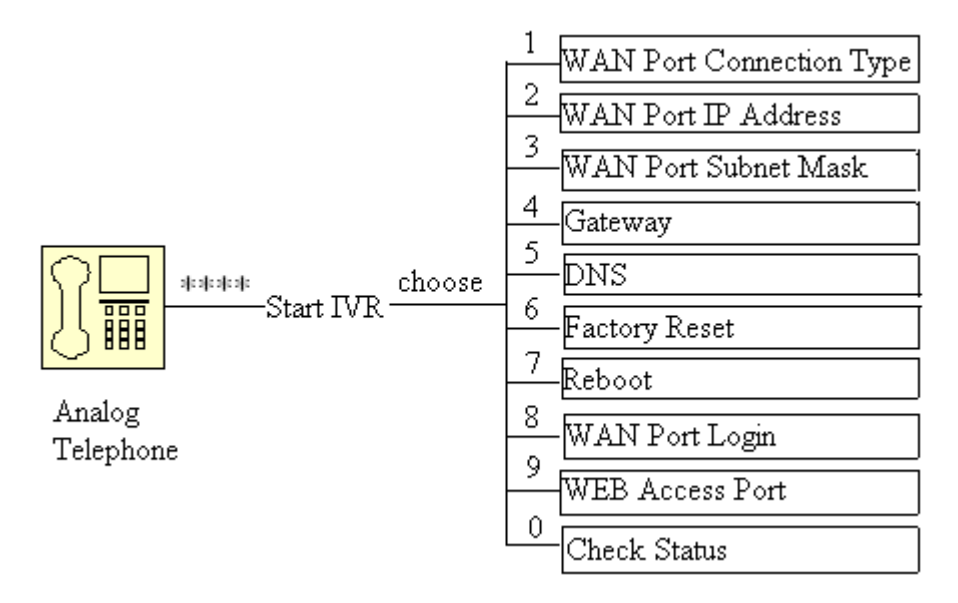

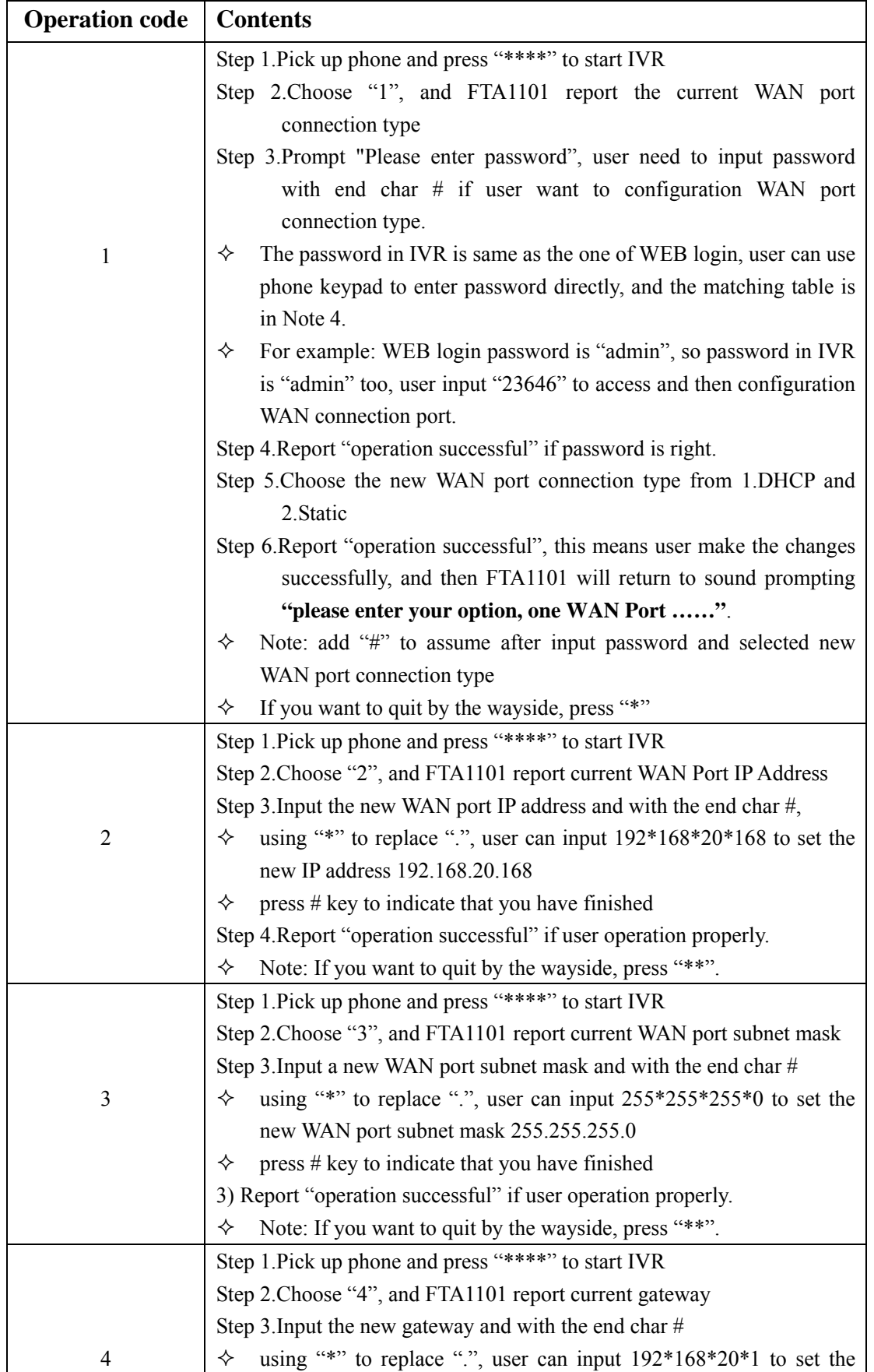

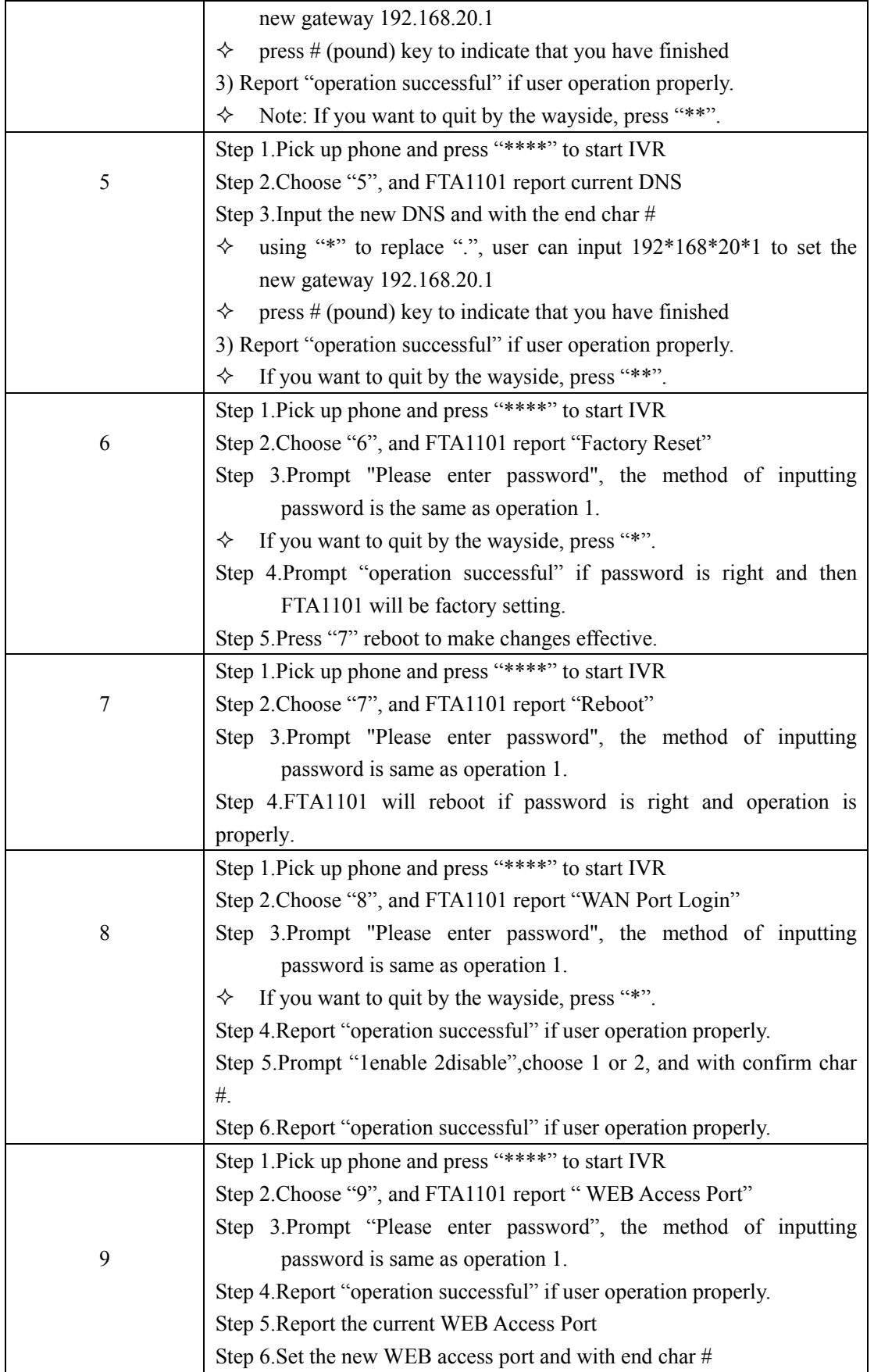

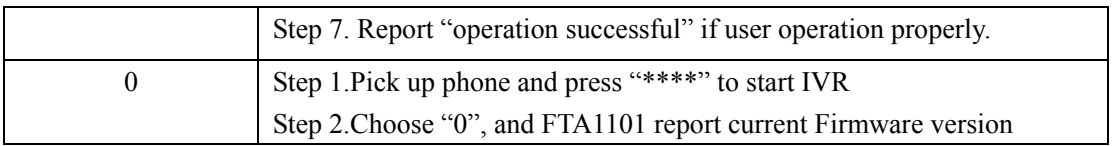

### **3.4 Notice**

- In Voice Menu, press \*(star) to return to up level menu.
- If any changes made in the IP assignment mode, please reboot the FTA1101 to take the settings into effect.
- When enter IP address or subnet mask, input "\*" after an address field and add "#" to finish inputting

For example, to enter the IP address 192.168.1.11 by keypad, press these keys: 192\*168\*1\*11#.

- You can enter the password by phone keypad, the matching table between number and letters as follows:
	- $\bullet$  To input: A, B, C, a, b, c -- press '2'
	- $\bullet$  To input: D, E, F, d, e, f -- press '3'
	- $\bullet$  To input: G, H, I, g, h, i -- press '4'
	- $\bullet$  To input: J, K, L, j, k, l -- press '5'
	- $\bullet$  To input: M, N, O, m, n, o -- press '6'
	- $\bullet$  To input: P, Q, R, S, p, q, r, s -- press '7'
	- To input: T, U, V, t, u, v -- press  $8'$
	- $\bullet$  To input: W, X, Y, Z, w, x, y, z -- press '9'
	- To input all other characters in the administrator password-----press '0', E.g. password is 'admin-admin', press '23646023646'.
- Press # (pound) key to indicate that you have finished entering the IP address or subnet mask or other settings.
- When assigning IP address in Static IP mode, customer must set IP address, subnet mask and default gateway. If in DHCP mode, please make sure that DHCP Server is available in your existing broadband connection to which WAN port of FTA1101 is connected.

# **4. Parameters Introduction**

# **4.1 Password**

- There are 2-level to access to FTA1101: administrator level and user level, password of different levels are different.
- User with administrator level can browse and set all configuration parameters, while user with user level can set all configuration parameters except SIP1/2 that some parameters can not be changed, such as server address and port. User has different access level with different password.
	- $\Diamond$  Default user with administrator level: Username: admin, Password: admin
	- $\Diamond$  Default user with user level Username:admin, Password: user

# **4.2 URL format**

The WEB login URL format is http://xxx.xxx.xxx.xxx.xxx.xxx.xxx.xxx.xxx stands for the IP address of LAN or WAN port.

Below are two examples about the URL of LAN port and WAN port.

#### ◆ LAN port:

Default URL of LAN port is: http://192.168.1.1

Note: 192.168.1.1 is FTA1101 default LAN port's IP address

#### **WAN port:**

Get WAN port address from IVR function or in Status/Basic webpage (Assuming the IP is: 192.168.100.18) The URL: http://192.168.100.18

# **5. Login to WEB**

FTA1101 has an embedded Web server that will respond to HTTP get/post requests. User can use a Web browser like Microsoft's IE to login and then configure FTA1101.

# **5.1 Login WEB via LAN port**

Step 1: Open WEB browser;

Step 2: Input the LAN port URL, default is http://192.168.1.1;

**Note:** 

- $\Diamond$  User PC has the IP Address which is in the same segment of LAN port IP address, otherwise you can not open the login page successfully.
- Step 3: Once the right http request is entered and sent by the Web browse, the ATA will respond with the following login page.

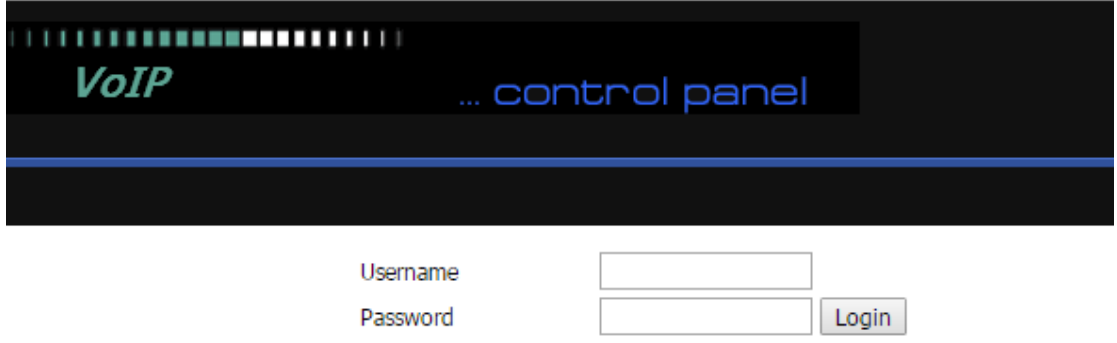

Step 4: Input the password

**Note:** The password is case sensitive. Step 5: First page user will see is Status page.

# **5.2 Login WEB via WAN port**

- Step 1: Open WEB browser;
- Step 2: Lookup WAN port IP Address from IVR function or from WEB;
- Step 3: Input the WAN port URL

User's PC should have the IP Address which is in the same segment of WAN port IP address, otherwise you can not open the login page successfully.

- Step 4: Once the right http request is entered and sent by the Web browse, the ATA will respond with login page.
- Step 5: Input the password

**Note:** The password is case sensitive.

٦

# **5.3 WEB Interface Introduction**

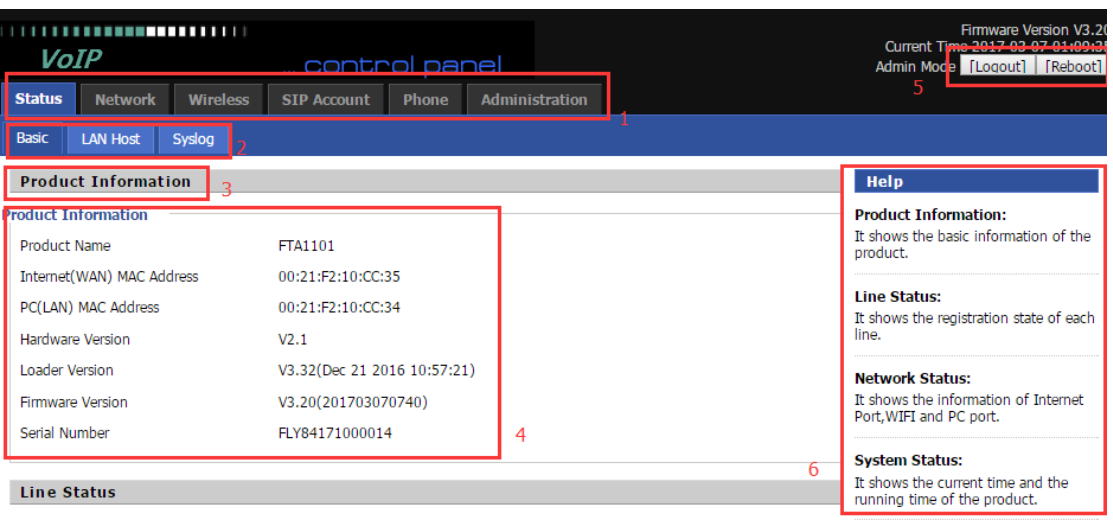

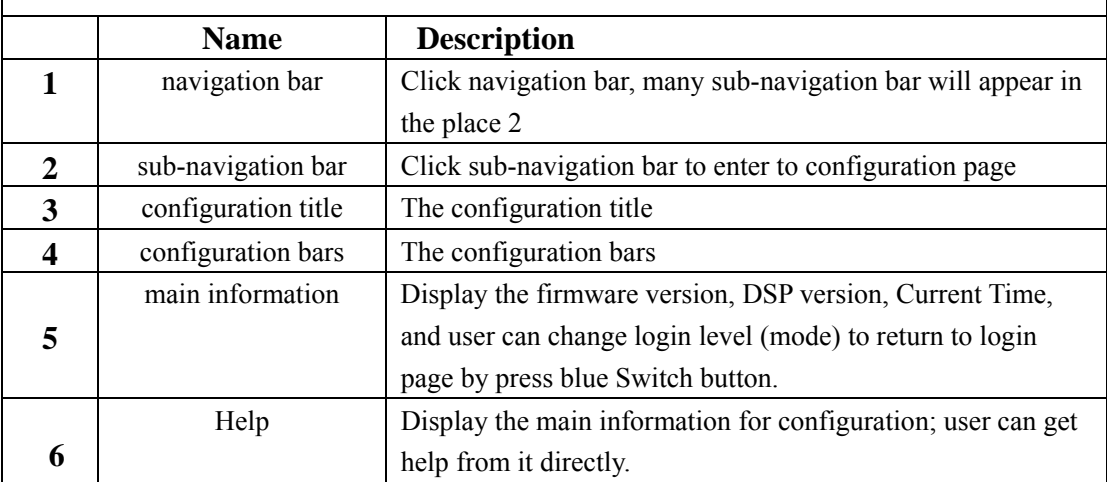

Please REBOOT to make the changes effective!

 $\overline{\Gamma}$ 

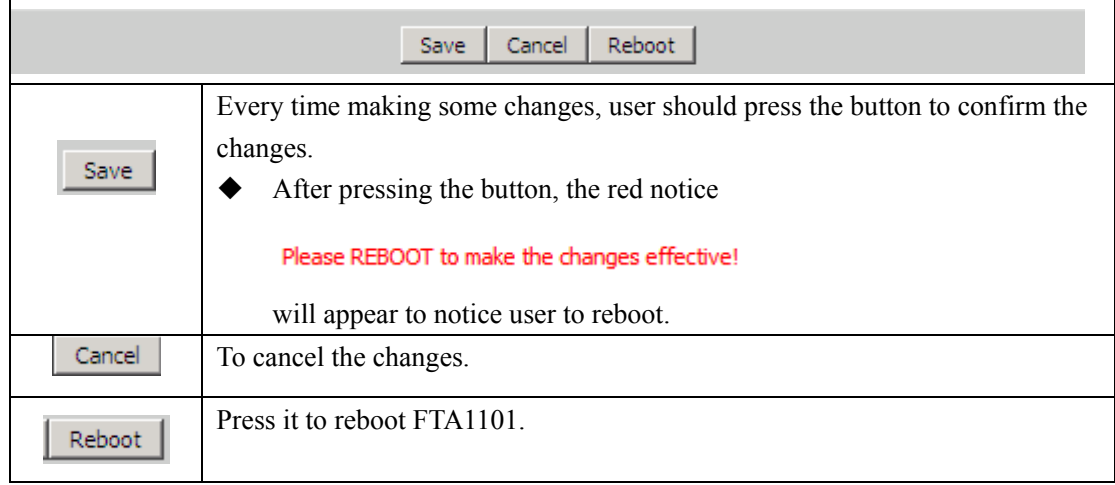

# **6. Configuration from WEB**

# **6.1 Status**

User can view FTA1101 Basic and Syslog. It is the first page which user will see firstly after login to WEB.

#### **6.1.1 Basic**

User can see the Product Information, SIP Account Status, Net Status, VPN Status, LAN Status, and System Status.

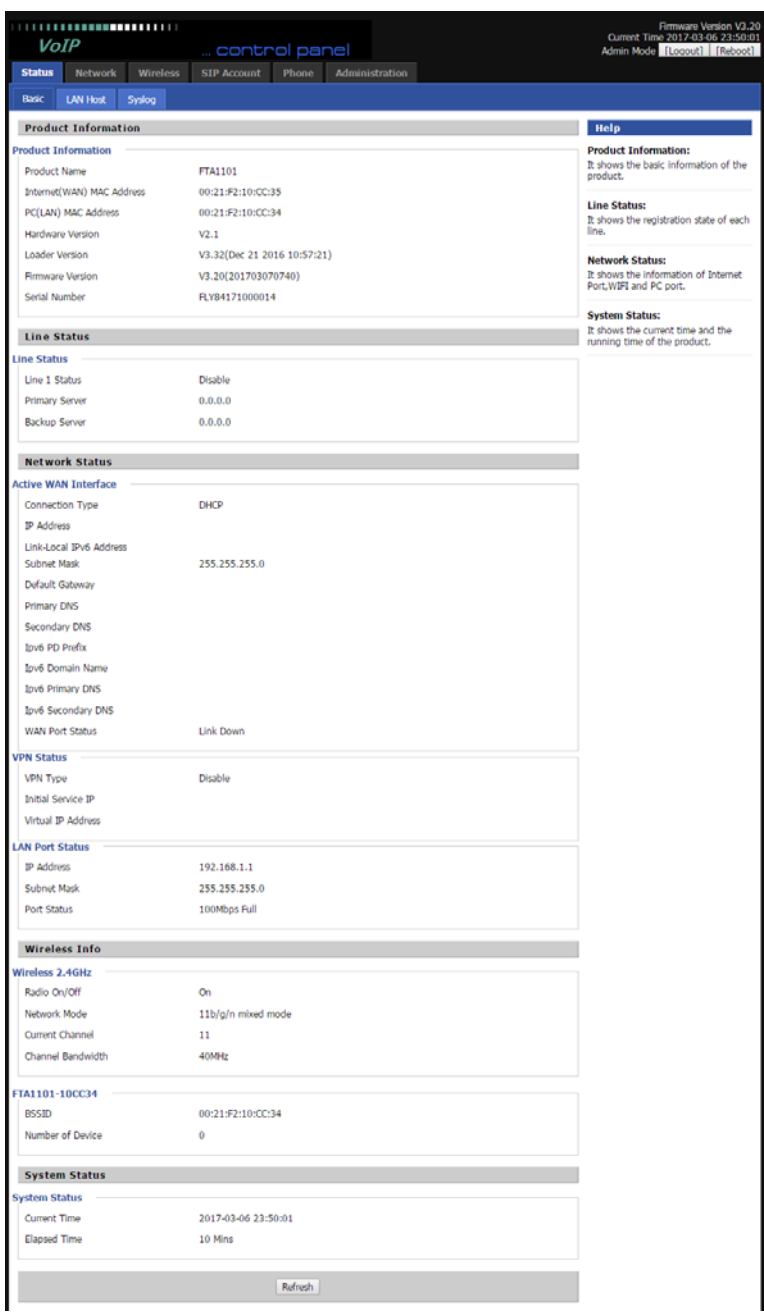

#### **6.1.2 Syslog**

In this configuration Interface, you can view Syslog, which record the FTA1101's important configuration information.

By default, syslog is enabled, and the level is INFO, there are two system log level, INFO and Debug, in Debug level, there will be more information. If you want to change, please go to **Administration/Management** page, **System Log Setting** column to change.

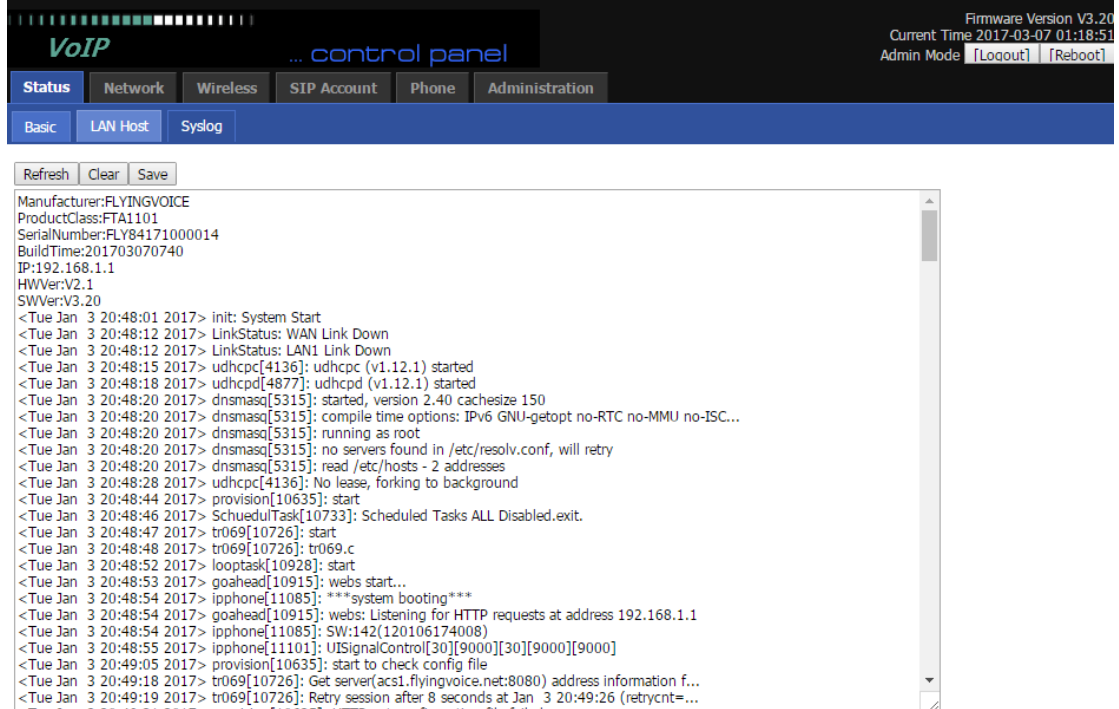

Click Refresh to refresh the system log, and click Clear to empty the current system log and click Save to save the system log to your local PC.

# **6.2 Network**

# **6.2.1 WAN**

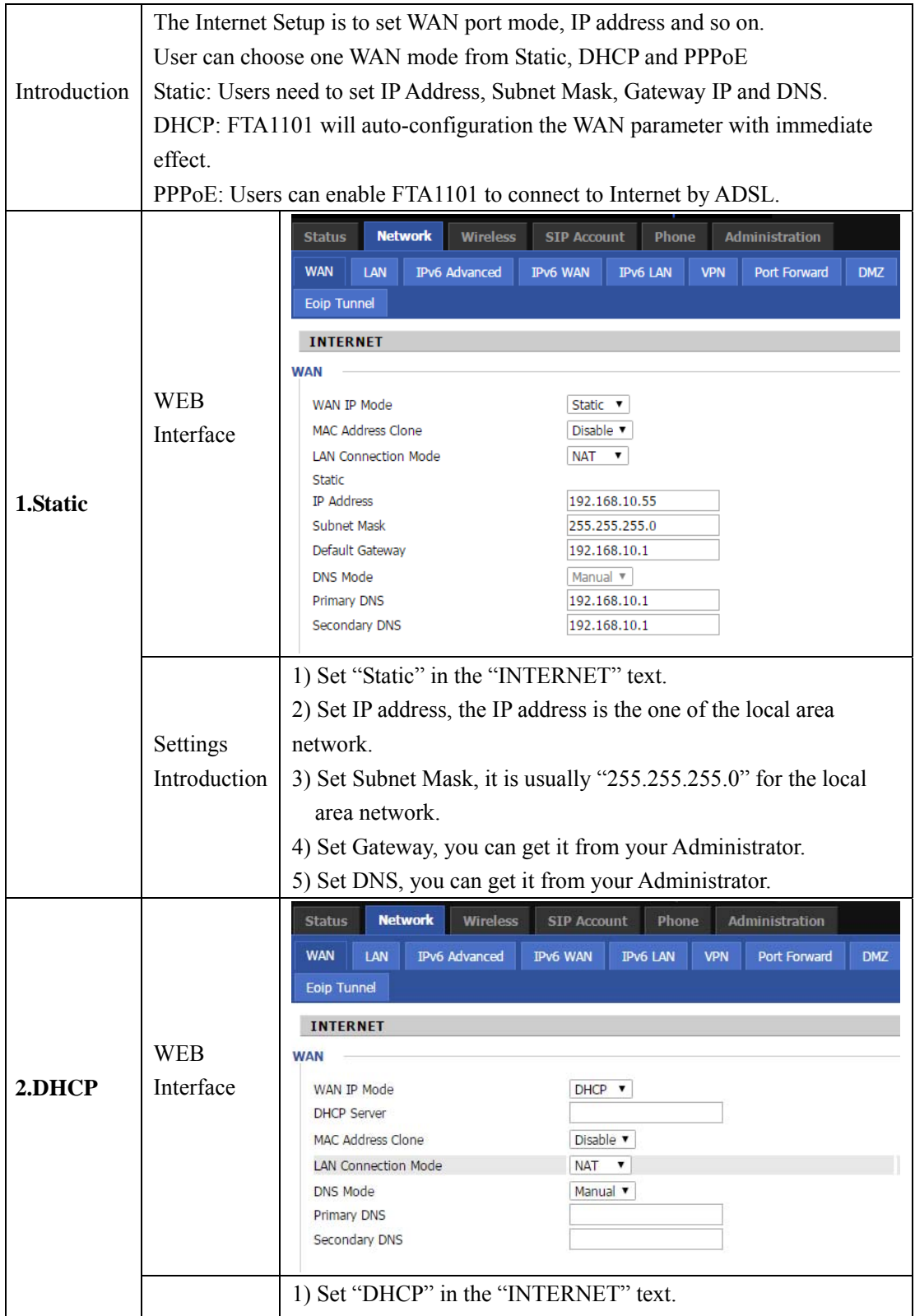

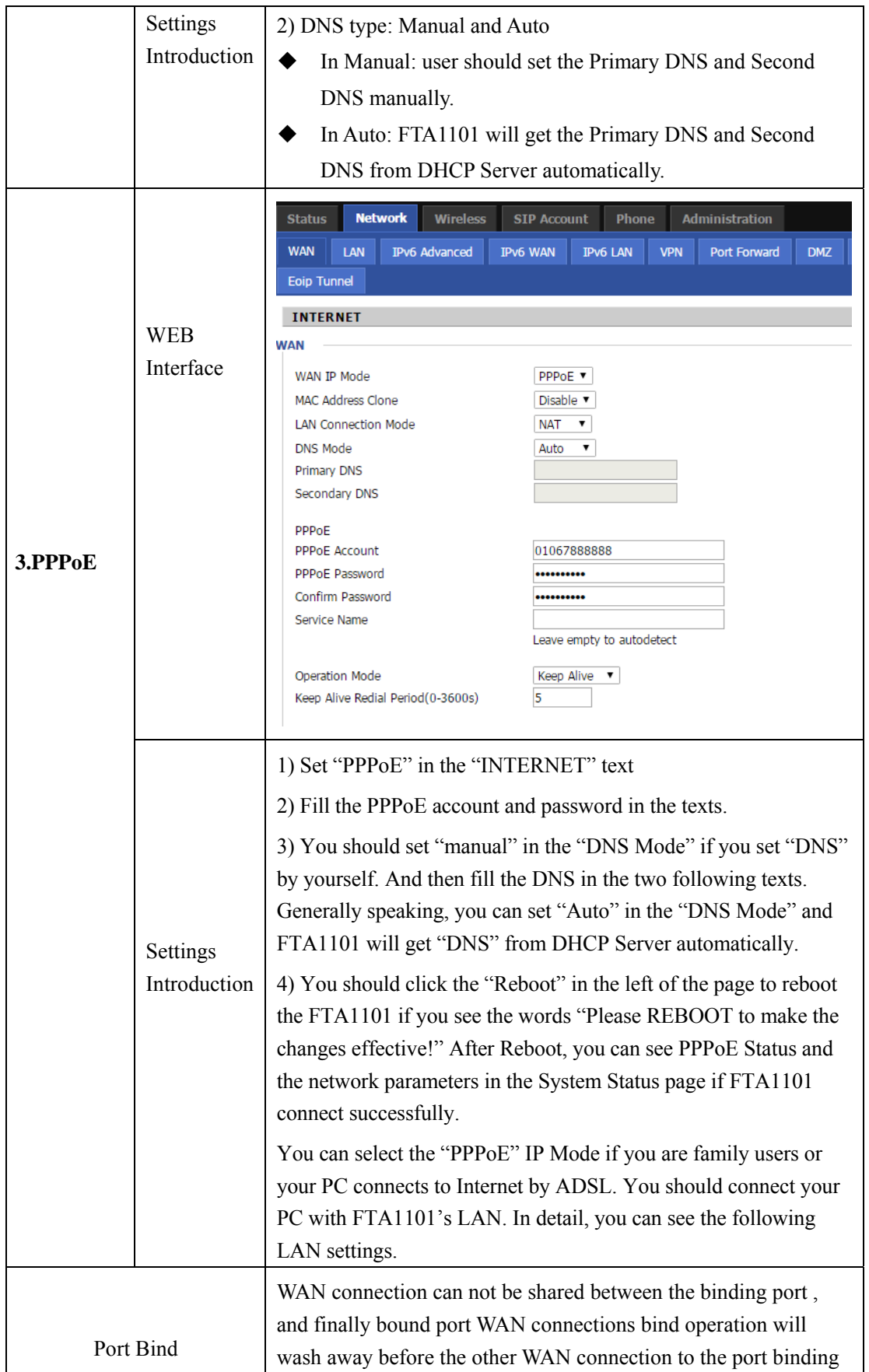

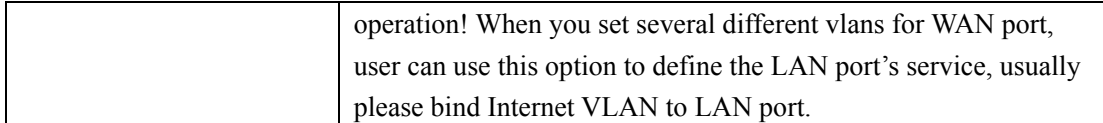

#### **6.2.2 LAN**

In this page, user can set the IP address of the device and set DHCP server. DHCP server is a kind of network function, FTA1101 can supply DHCP service for the network which is linked with FTA1101's LAN if you enable the DHCP server for FTA1101's LAN.(By default this is enabled).

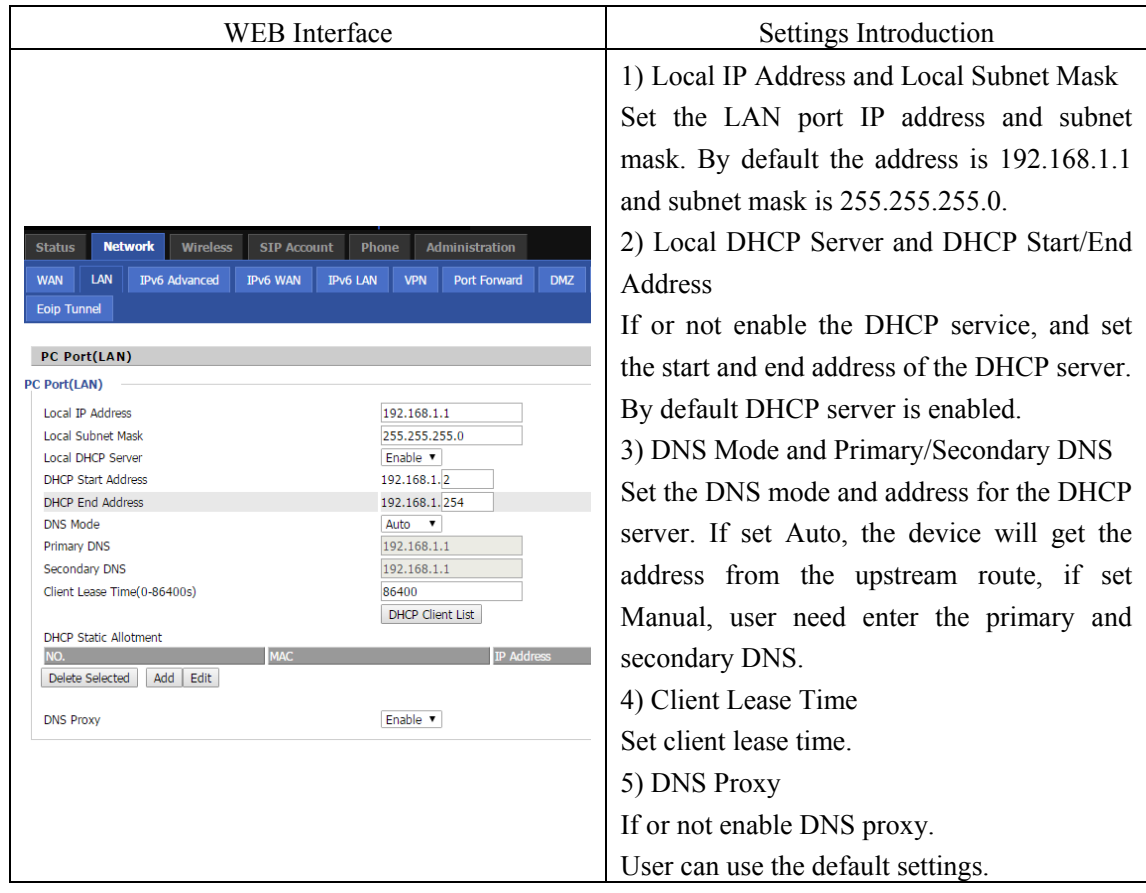

By default, the LAN port works in NAT mode, if user wants to make it work in Bridge mode,

please go to Network-->WAN page to set.

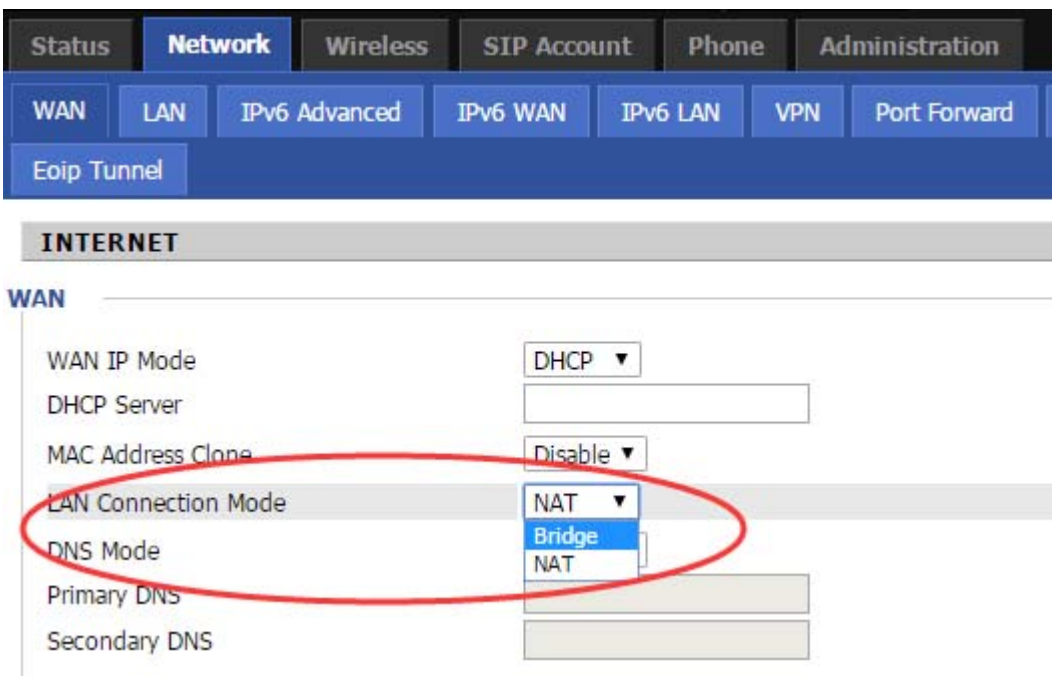

# **6.2.3 VPN Settings**

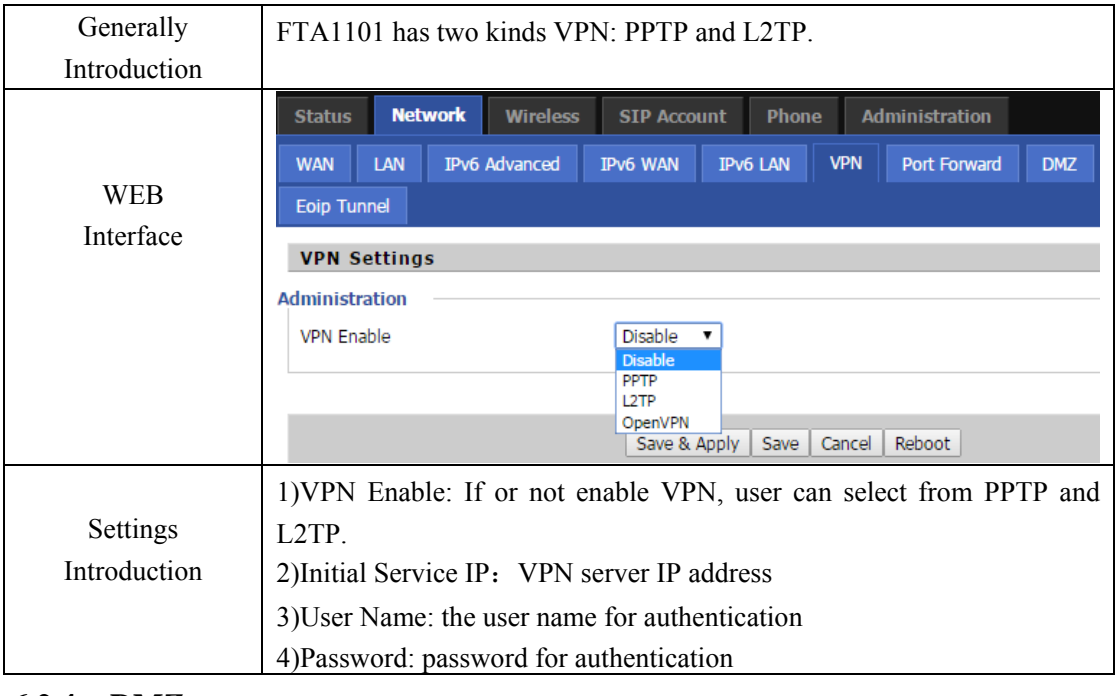

#### **6.2.4 DMZ**

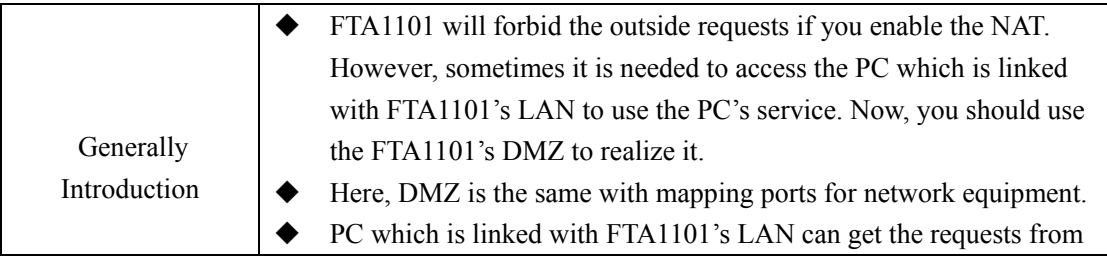

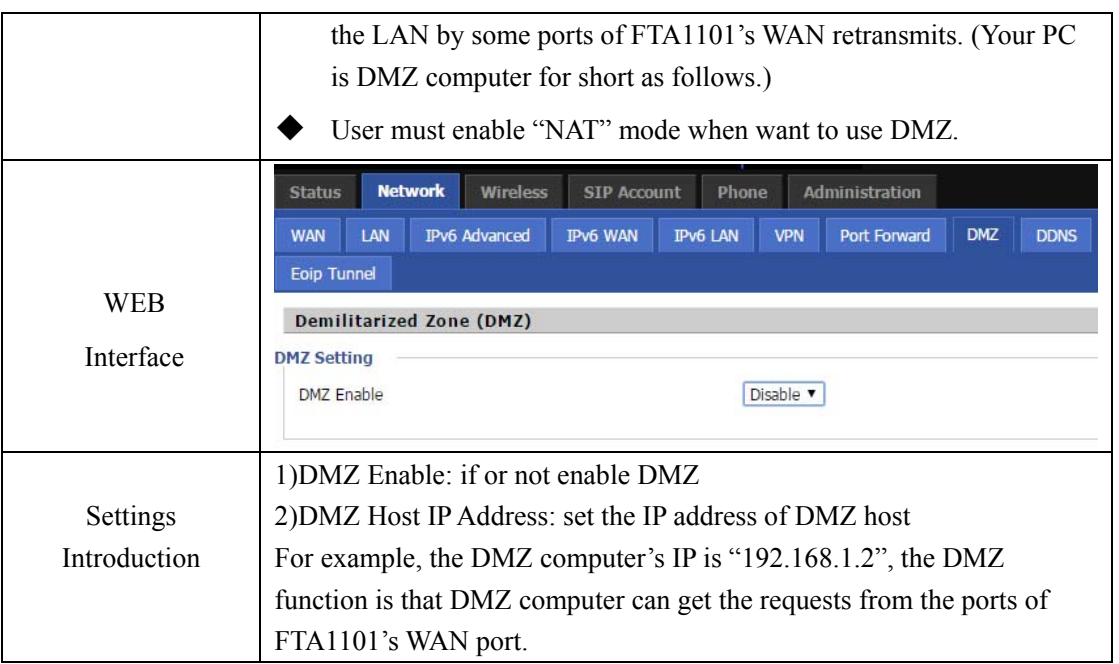

#### **6.2.5 DDNS**

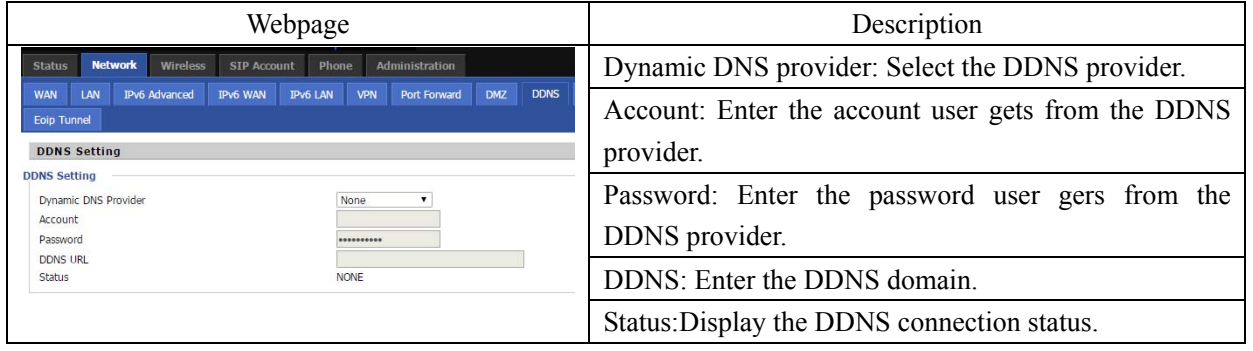

### **6.2.6 Port Setting**

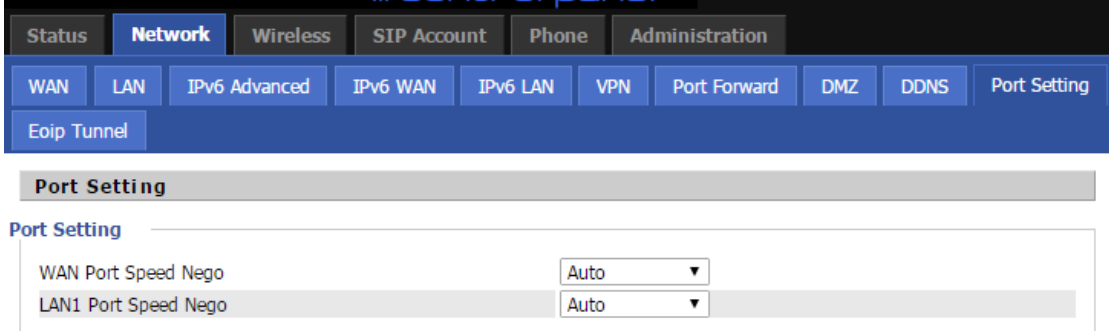

In this webpage, user can set WAN/LAN port speed negotiation, default are Auto, and options are 100Mbps Full, 100Mpbs Half,10Mbps Full and 10Mbps Half.

# **6.3 Wireless**

#### **6.3.1 Basic**

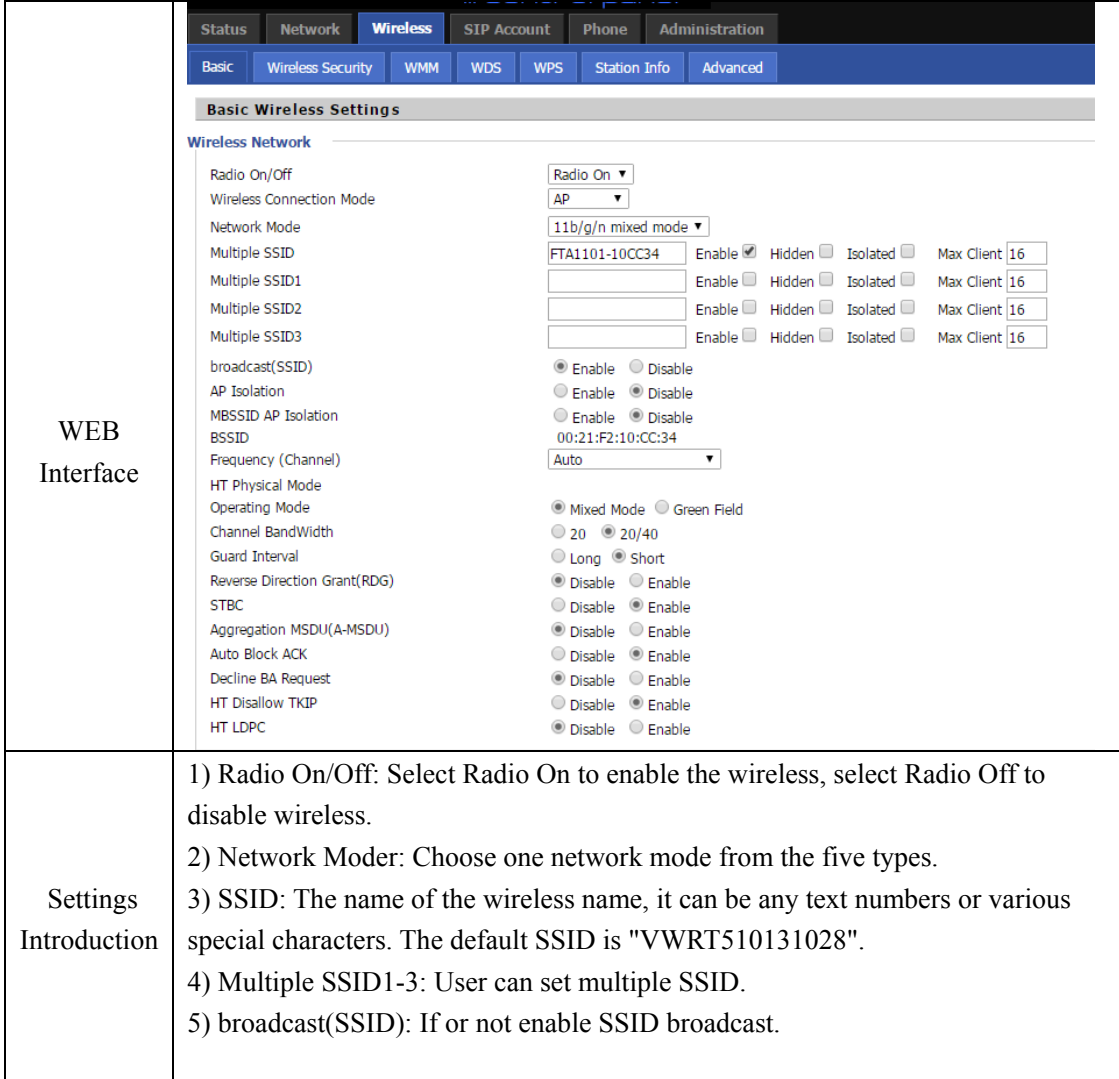

# **6.3.2 Wireless Security**

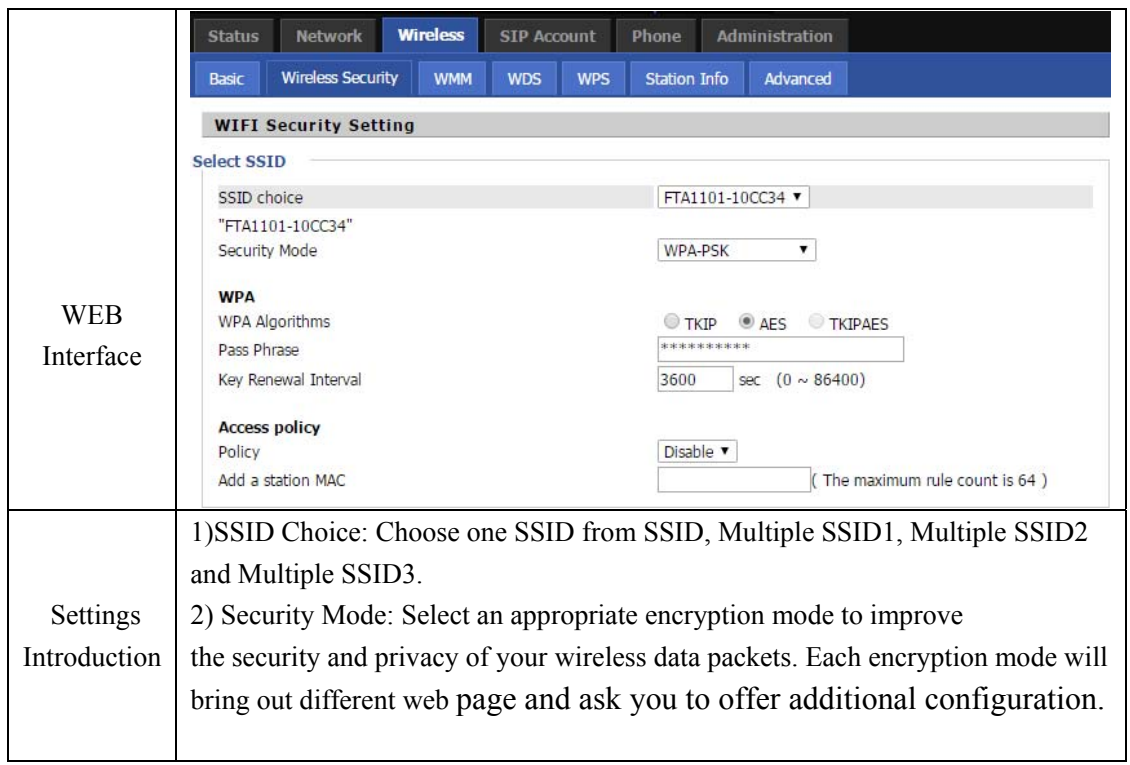

# **6.3.3 WMM**

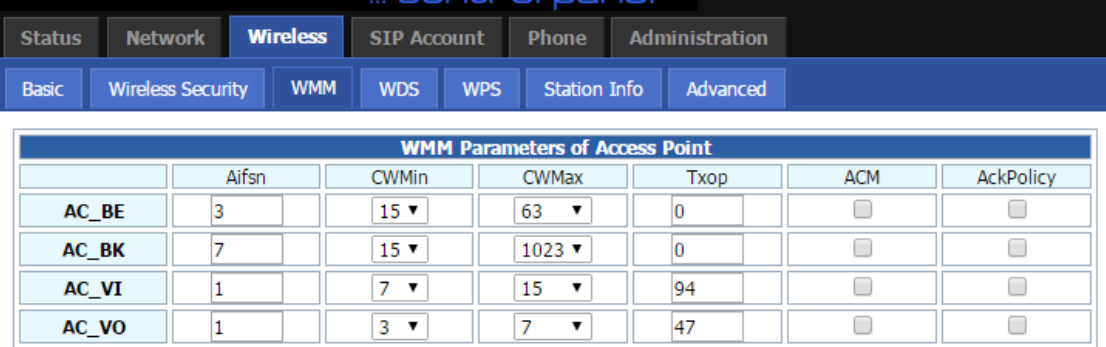

### **6.3.4 WPS**

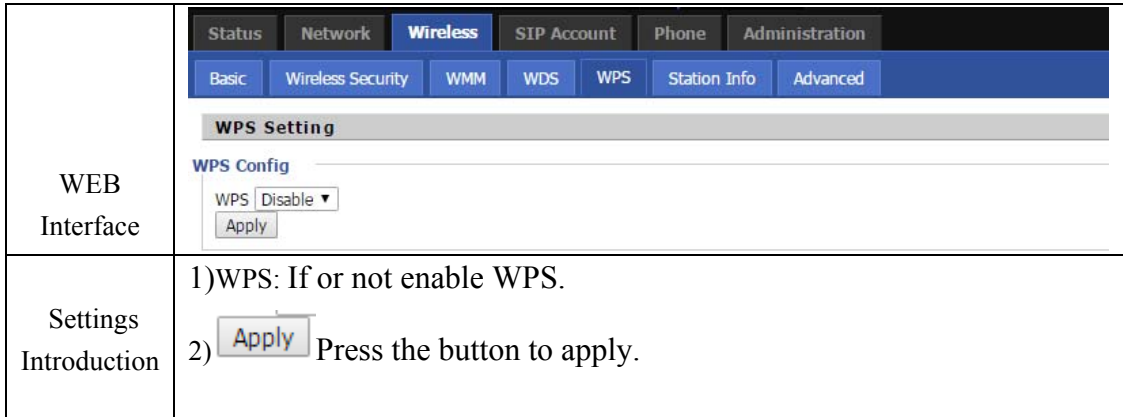

#### **6.3.5 Station Info**

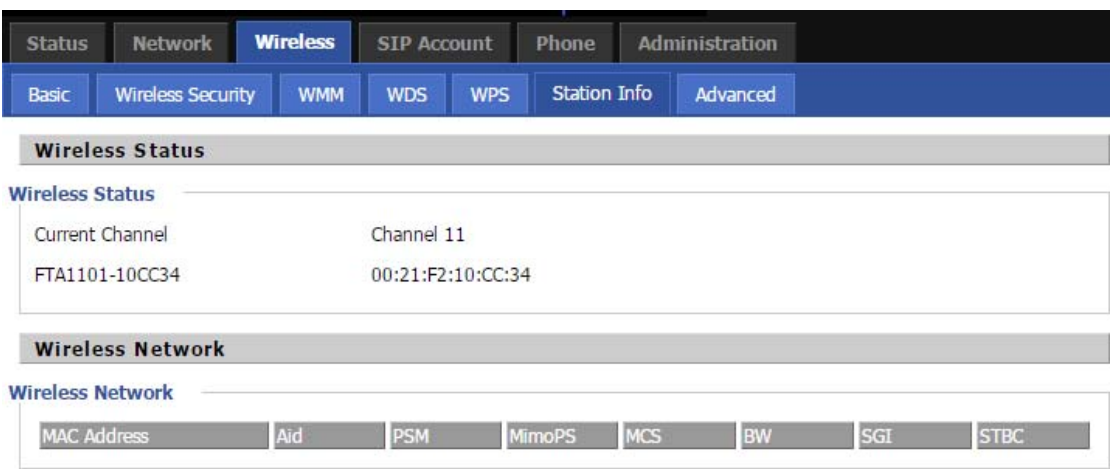

#### **6.3.6 Advanced**

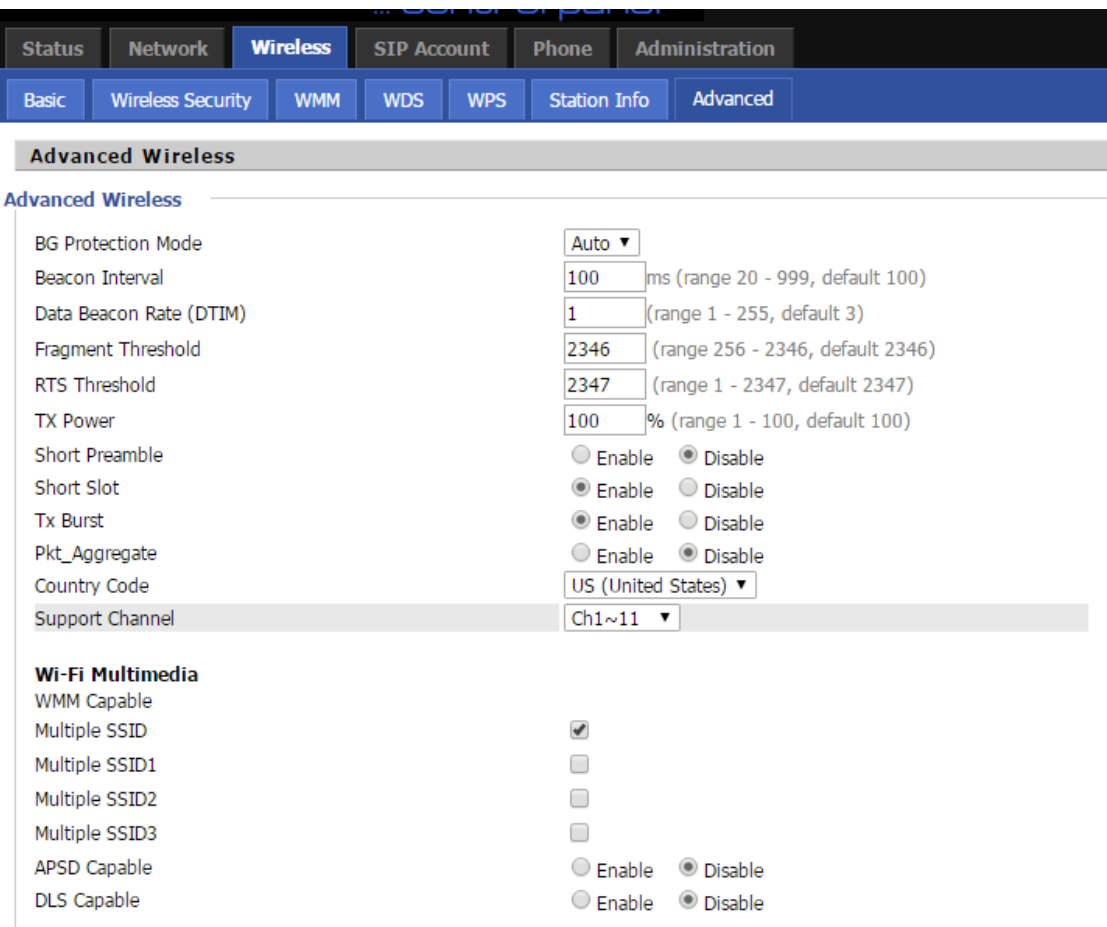

# **6.4 SIP**

#### **6.4.1 Line1**

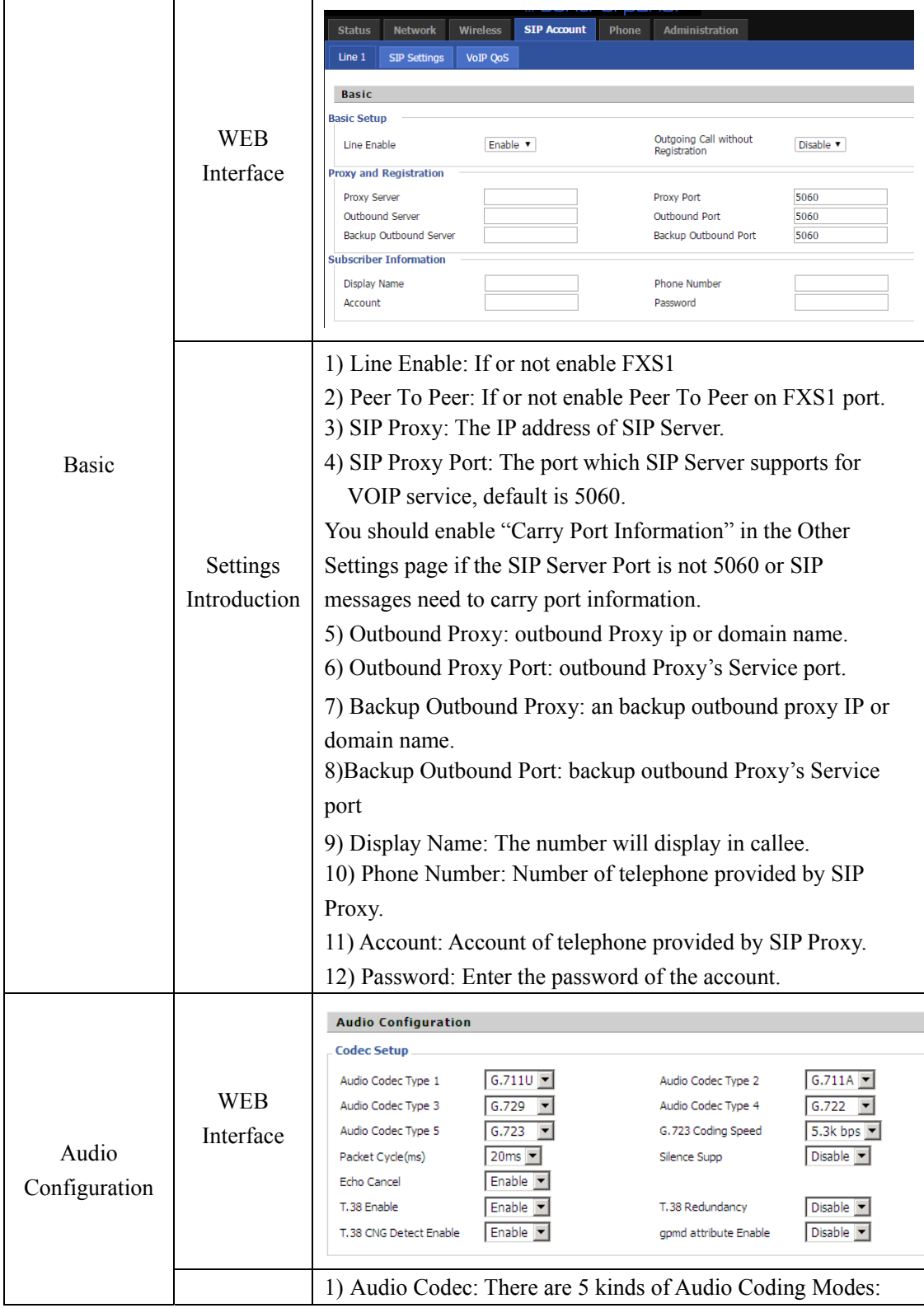

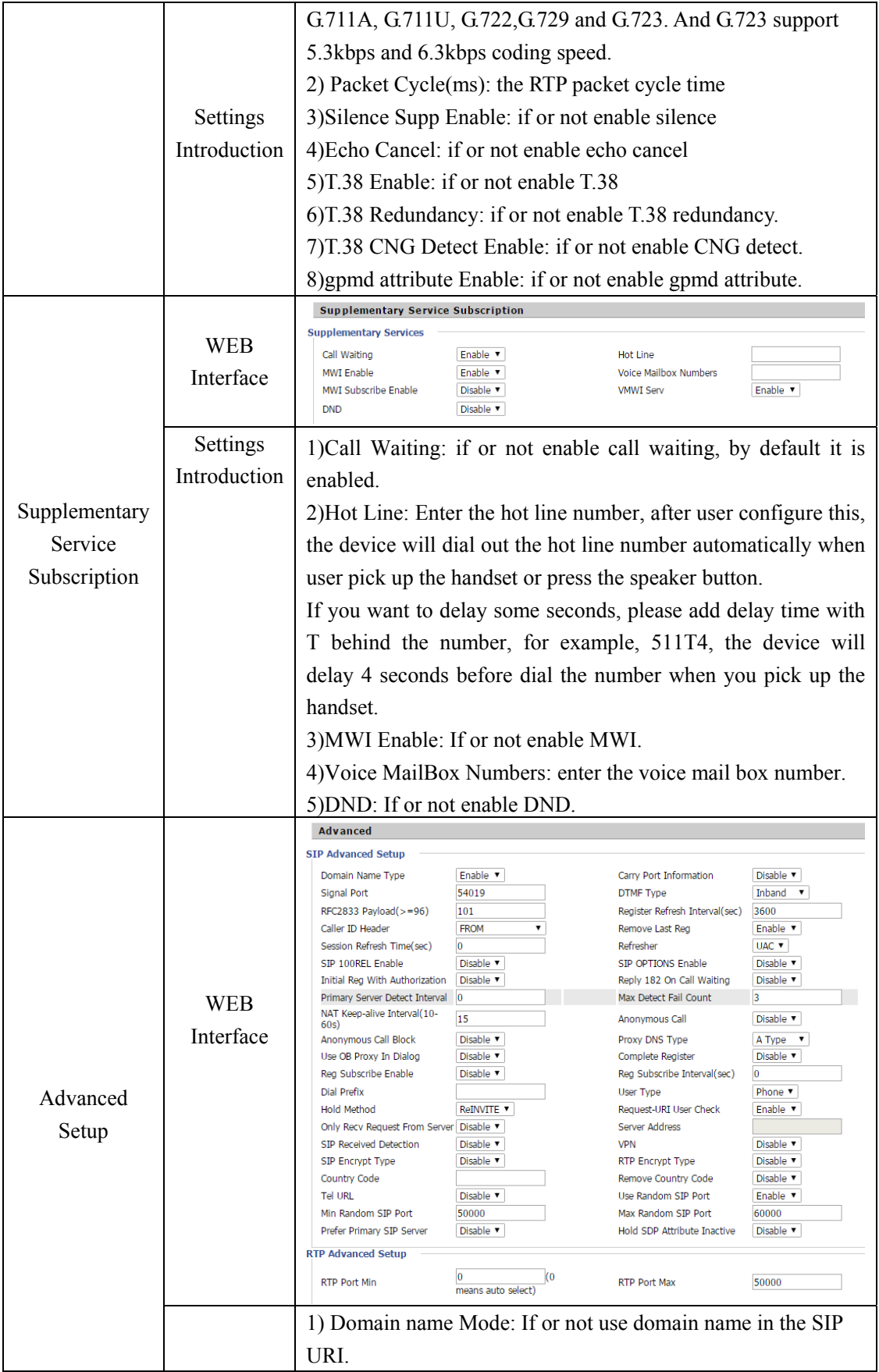

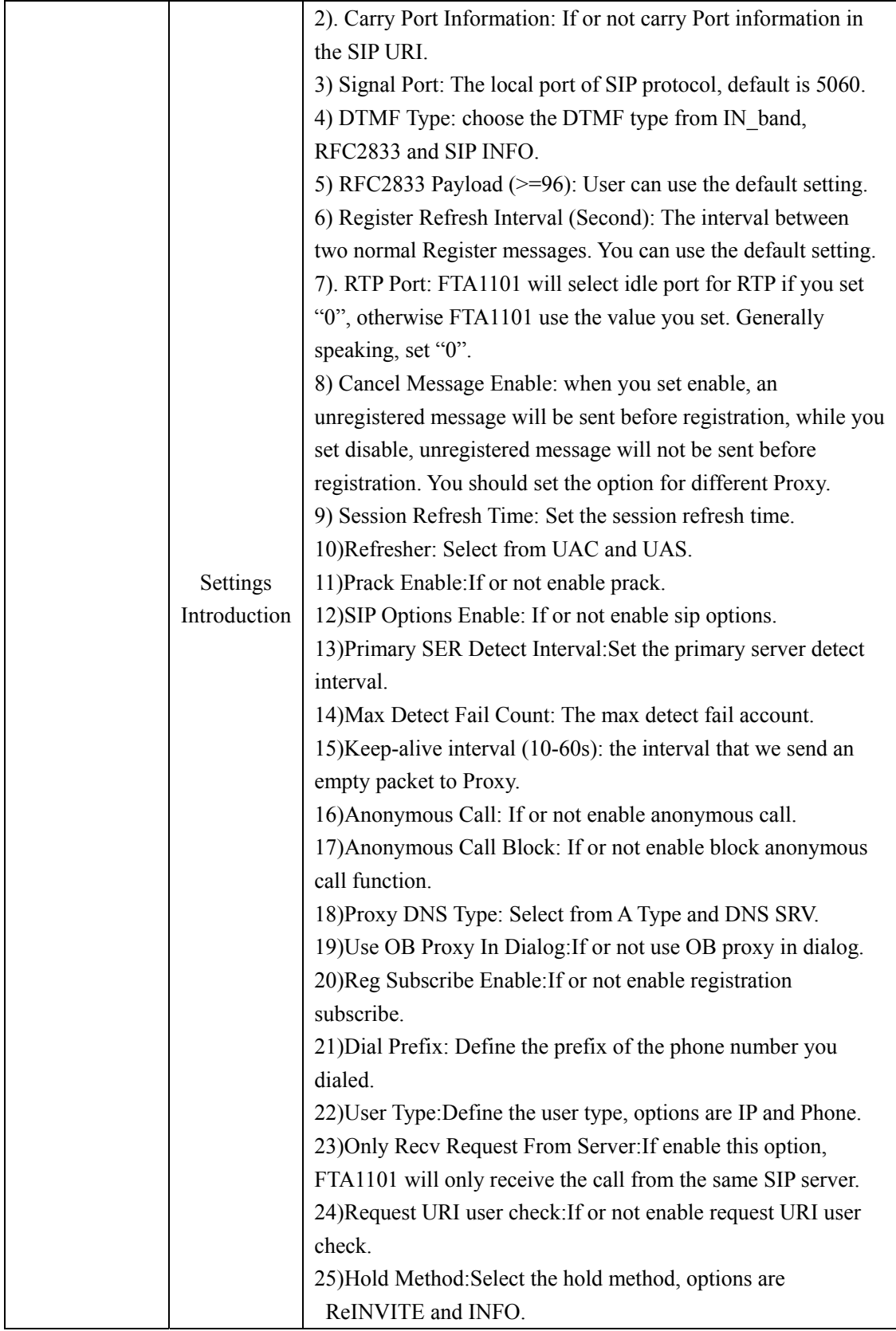

#### **6.4.2 SIP Settings**

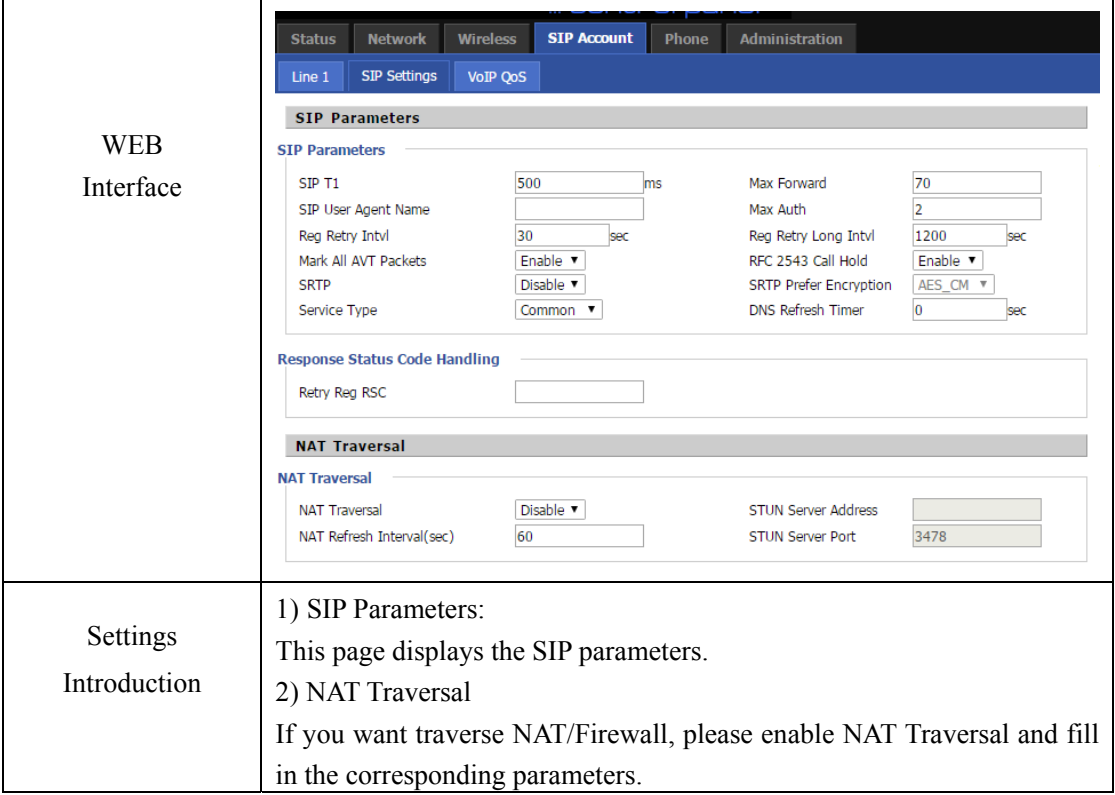

**6.4.3 VoIP QoS** 

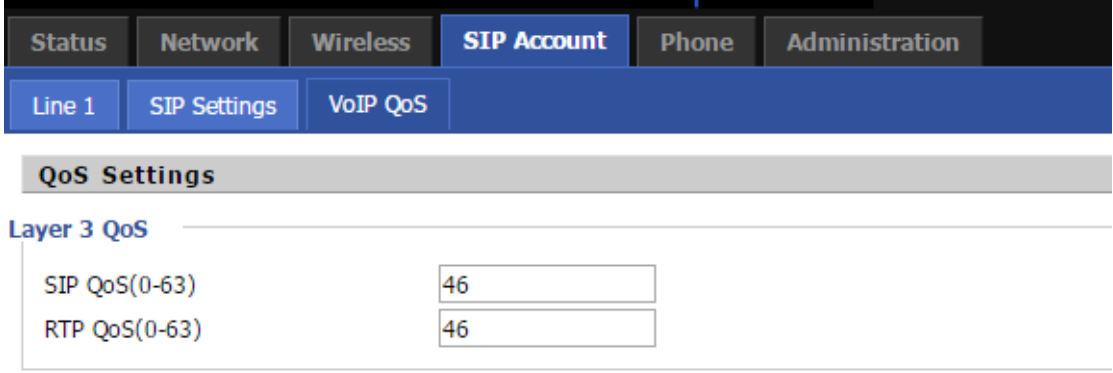

Some ISP supply QoS services. The QoS services can make the best of improving the quality of Voice application. You can get the settings from the ISP if they supply QoS services. Please connect with them if you need it.

# **6.5 Phone**

#### **6.5.1 Preferences**

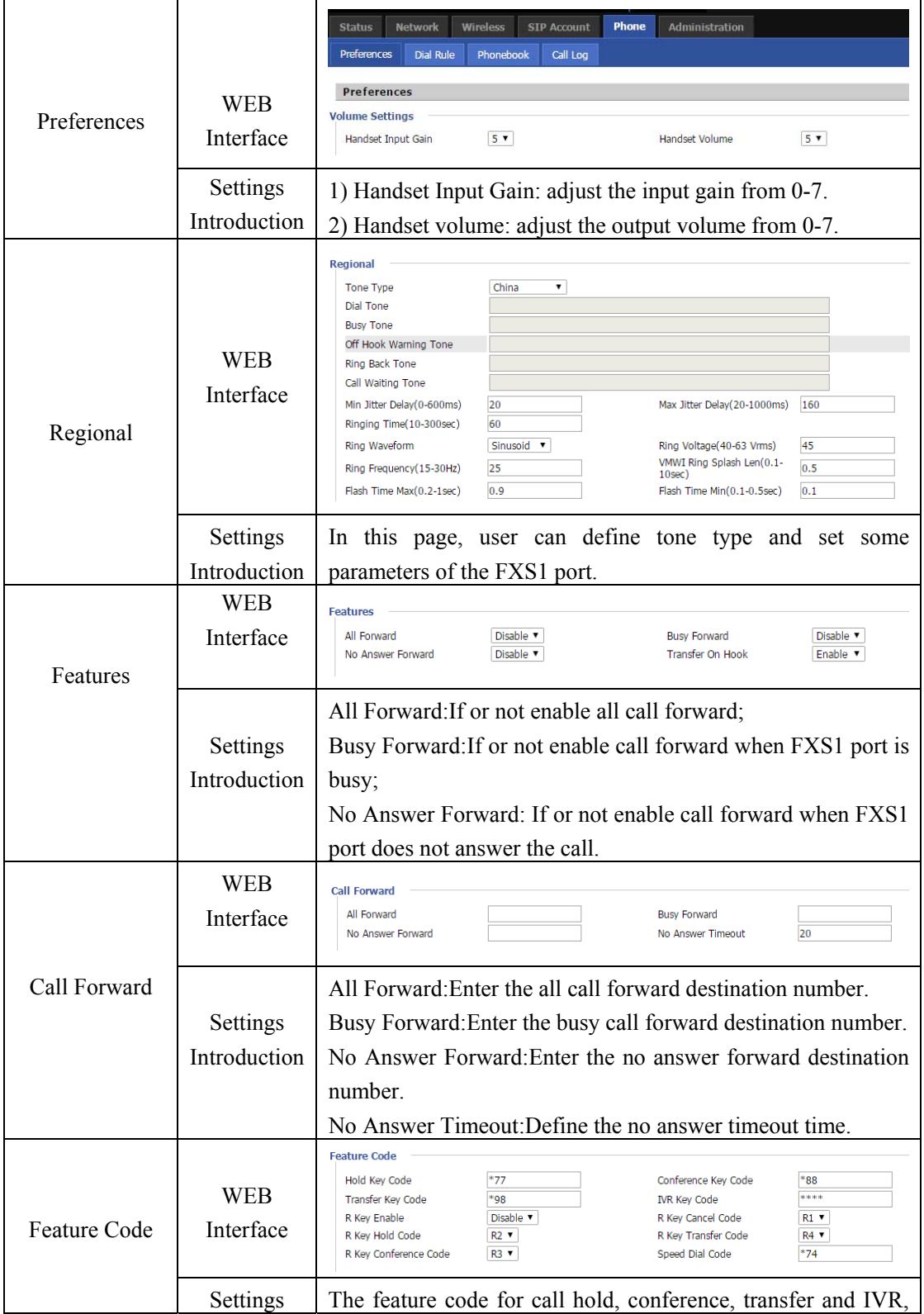

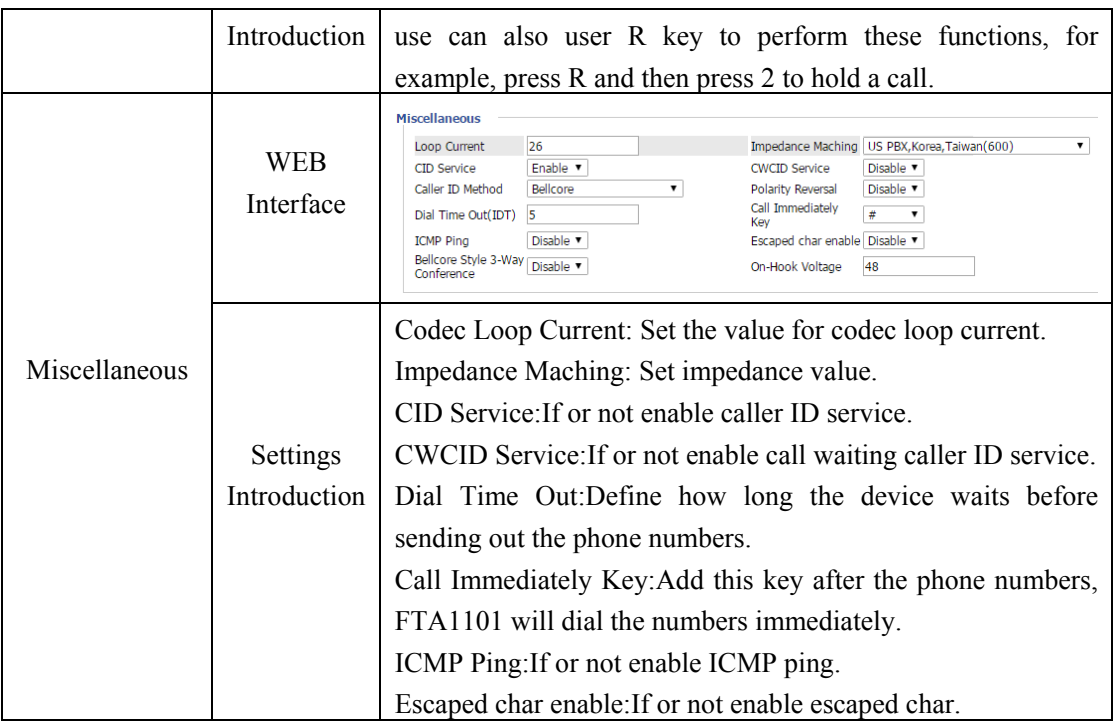

#### **6.5.2 Dial Rule**

If you set a shortcut number for a dial rule, when you dial shortcut number, FTA1101 will realize whole dial rule immediately.

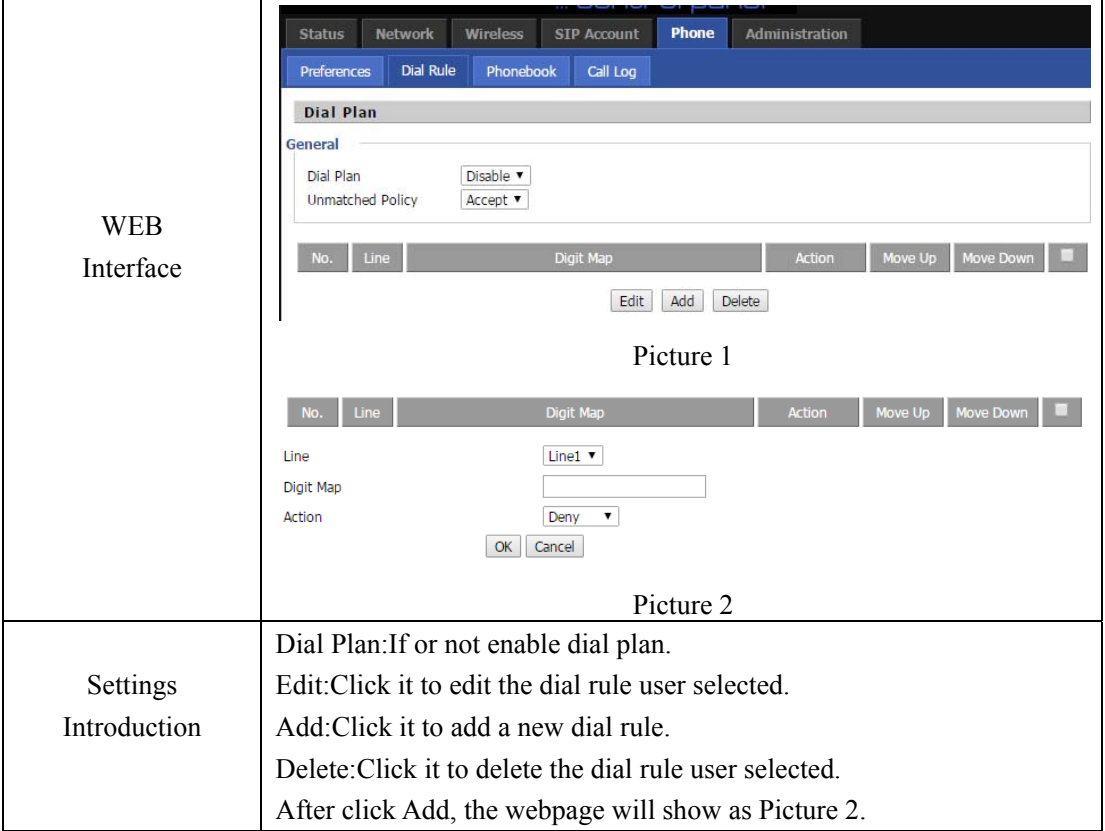

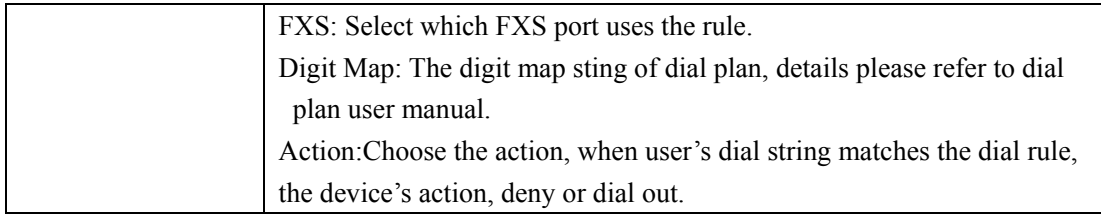

#### **6.5.3 Phonebook**

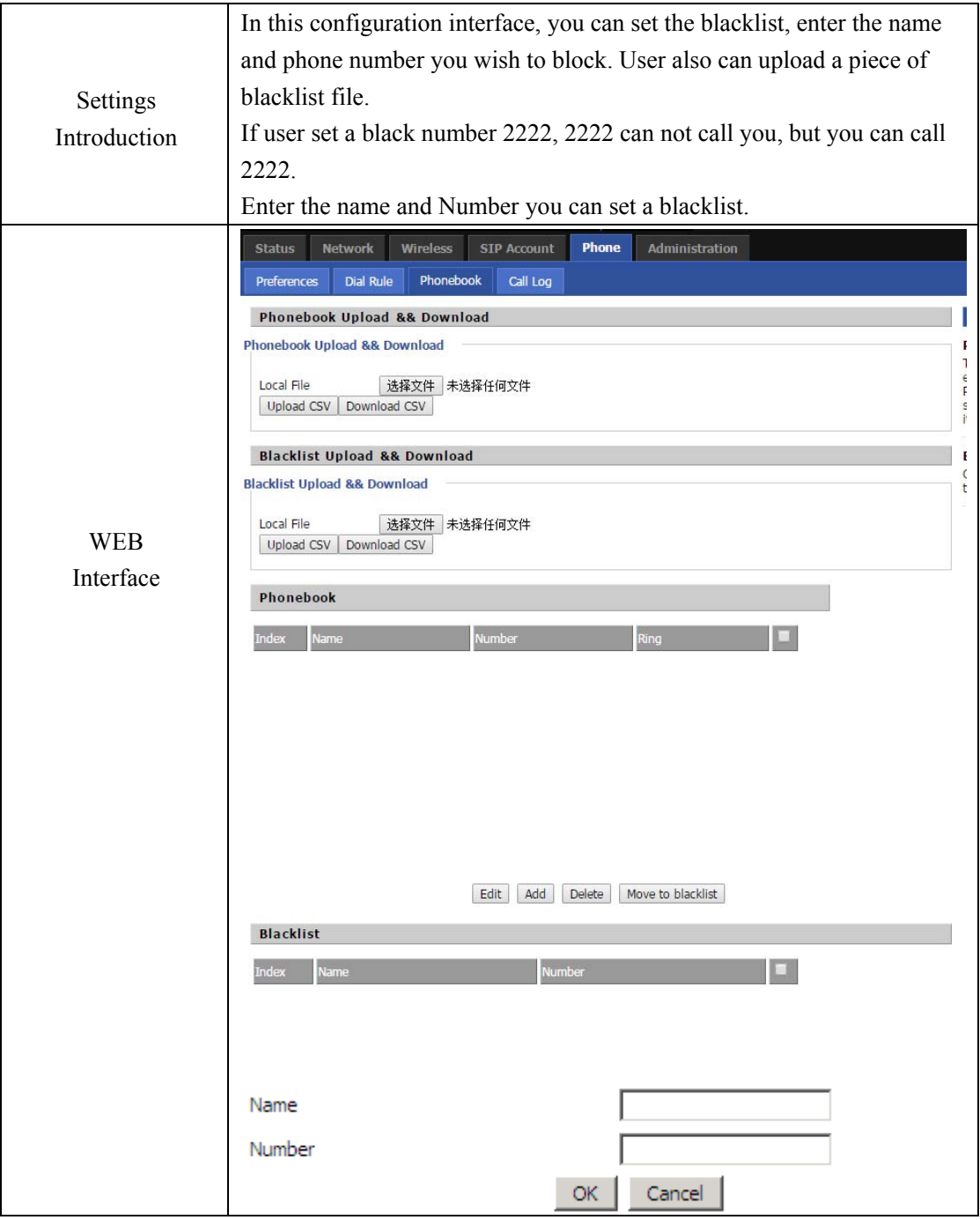

# **6.5.4 Call Log**

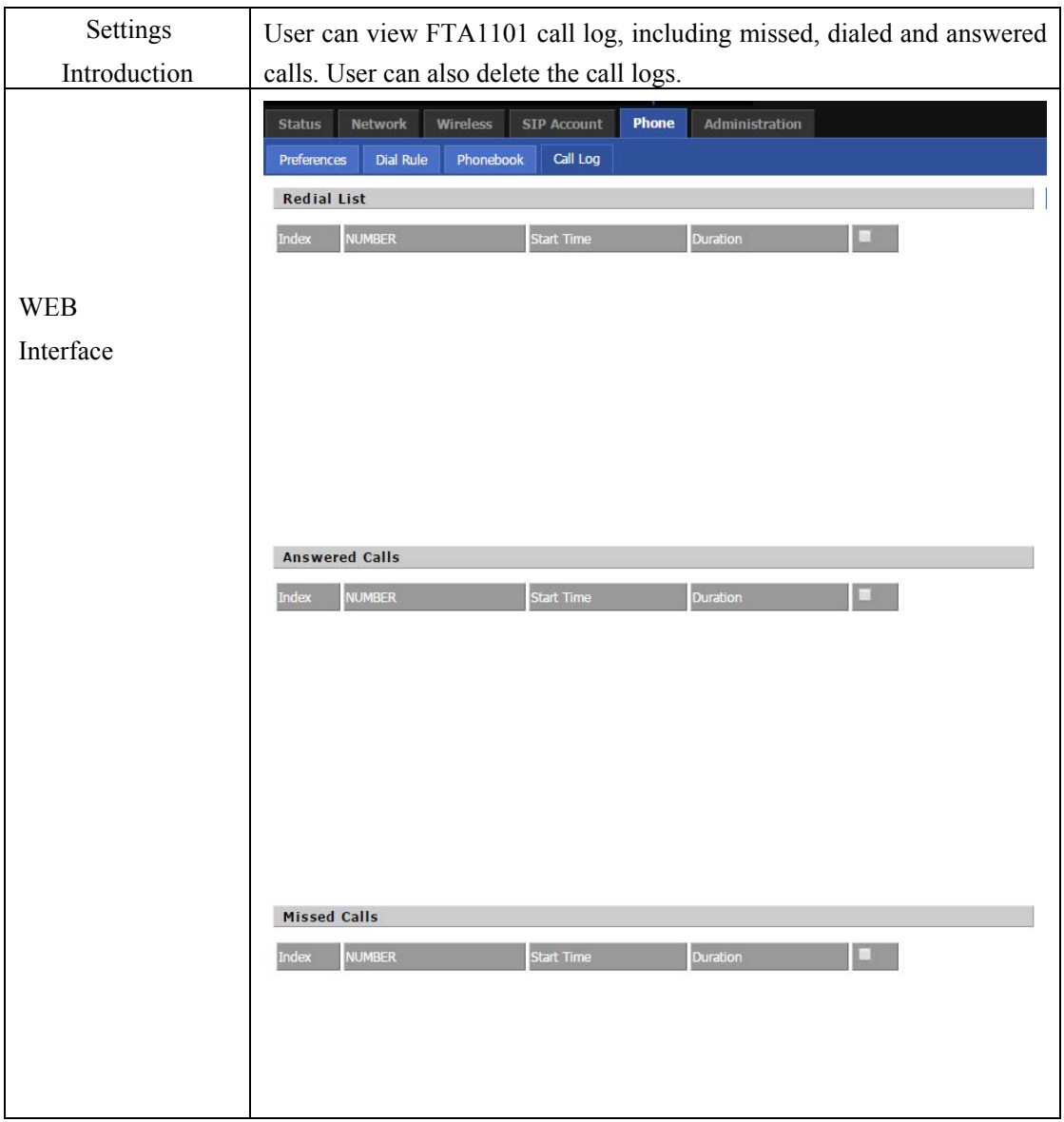

# **6.6 Administration**

#### **6.6.1 Management**

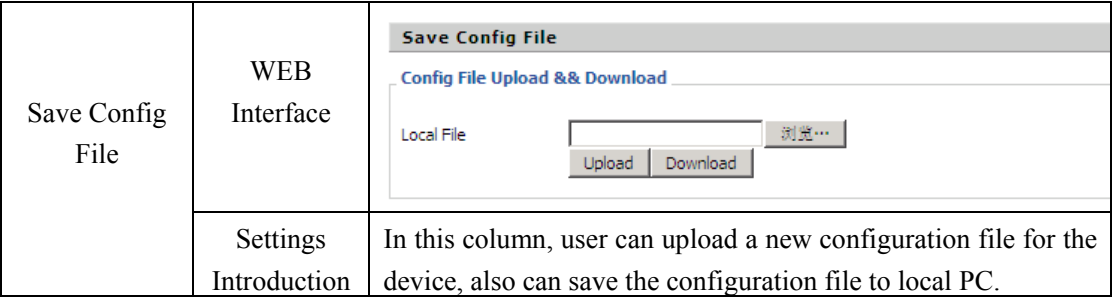

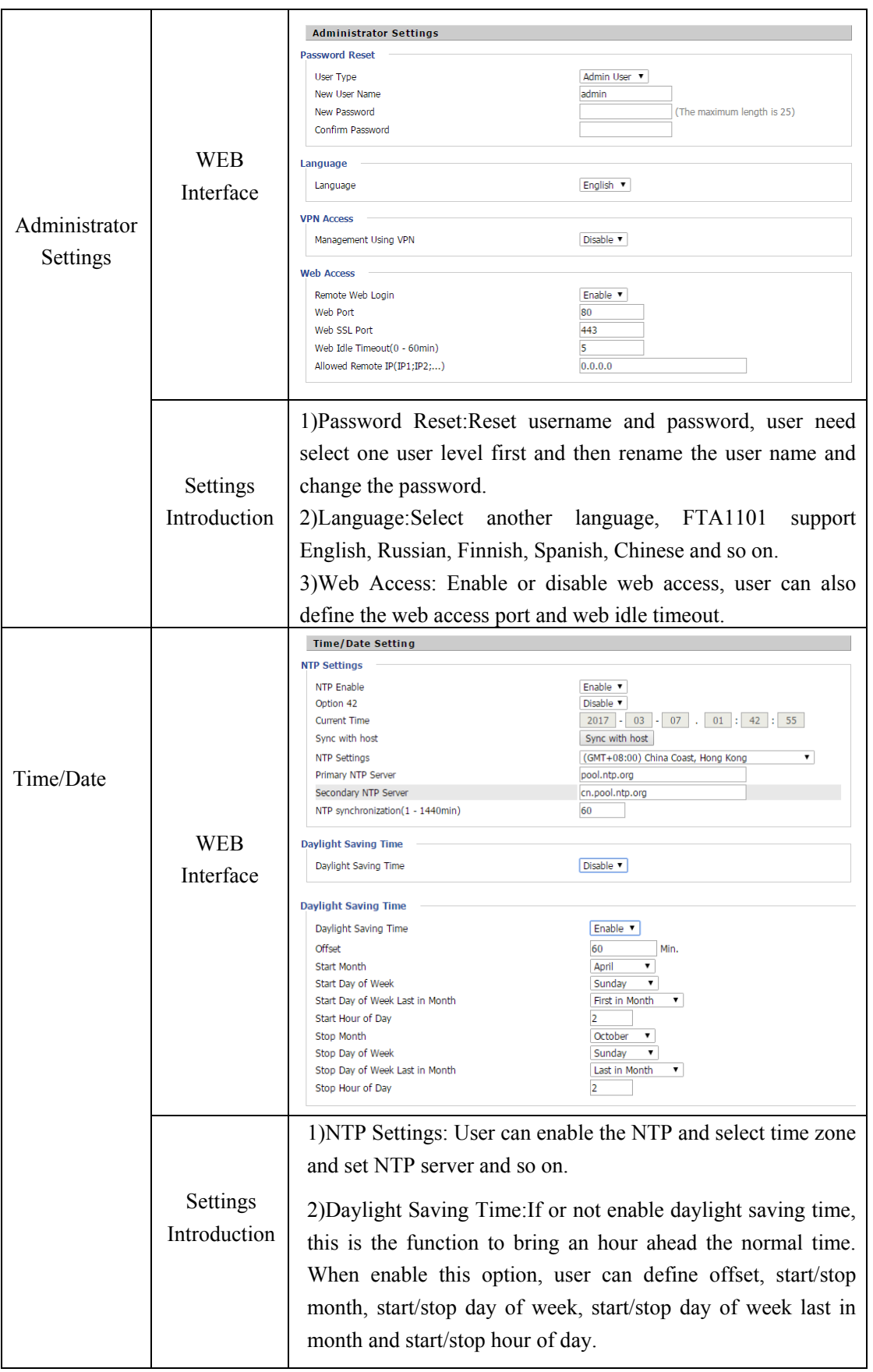

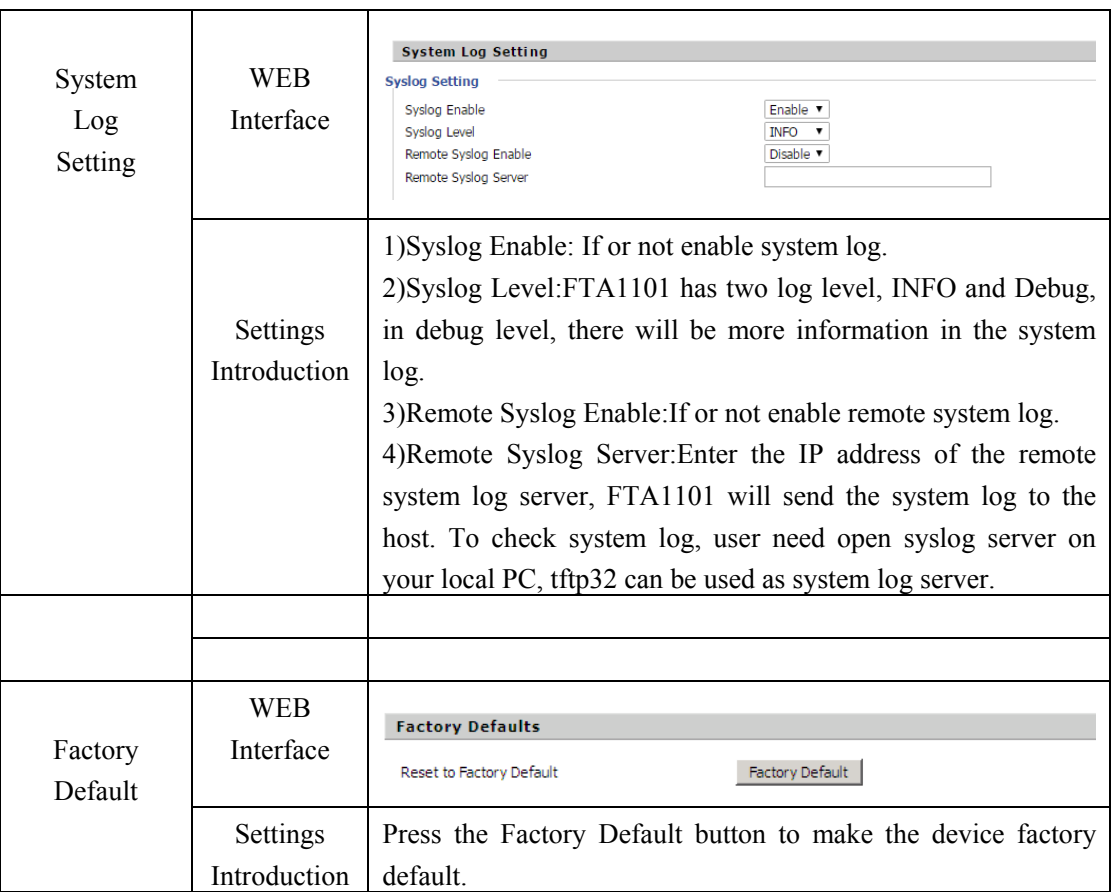

#### **6.6.2 Firmware Upgrade**

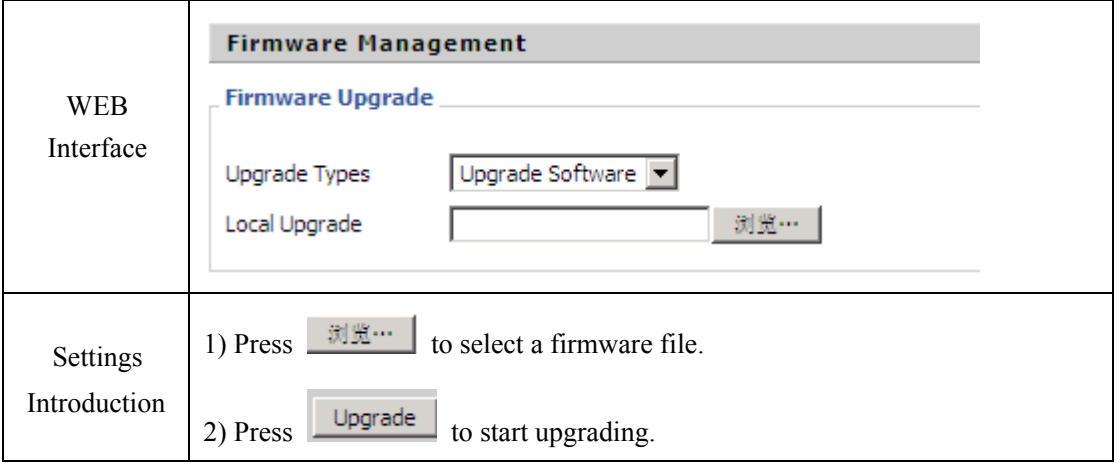

#### **6.6.3 Certificates**

In this webpage, user can upload https provision SSL certificates or upload the TR069 certificates. FTA1101 has deleted the https provision, and deleted this webpage, Flyingvoice will add the https provision soon in the new firmware, so we still keep this section.

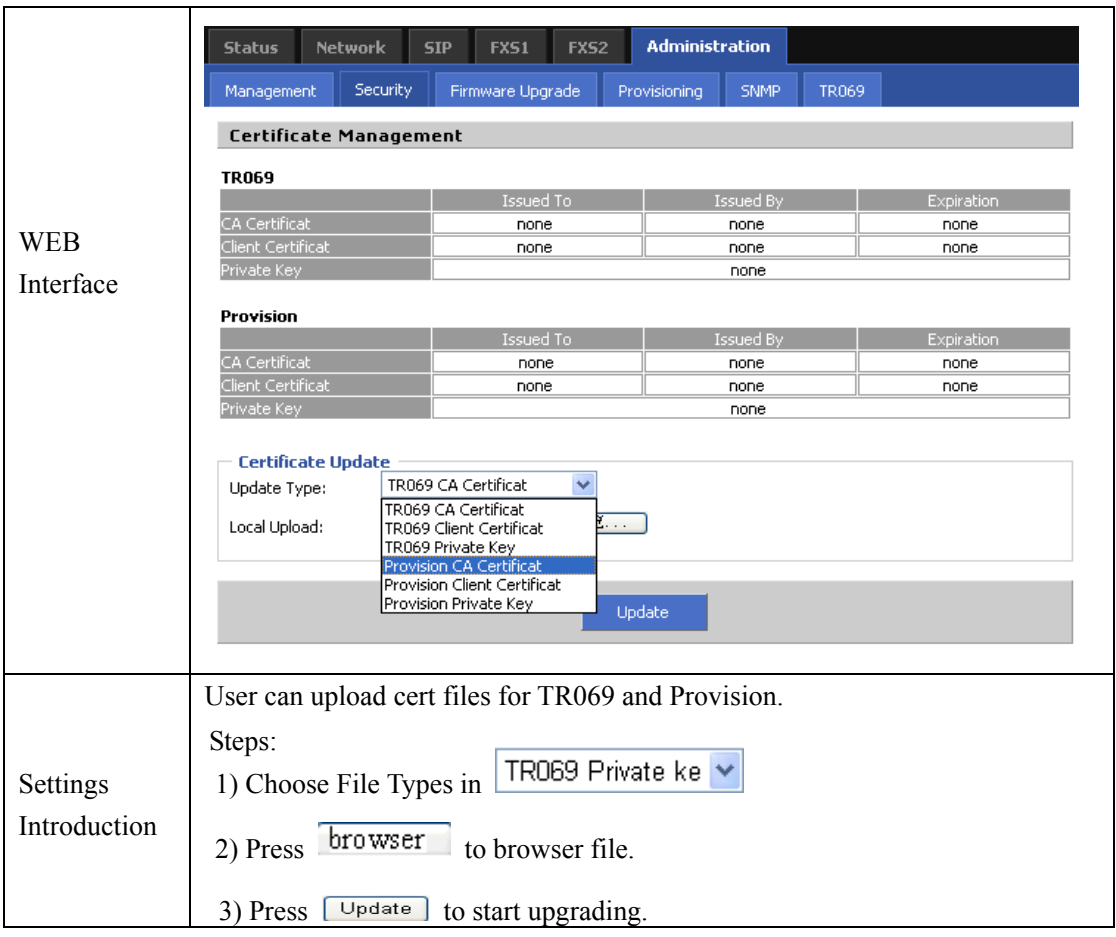

# **6.6.4 Provisioning**

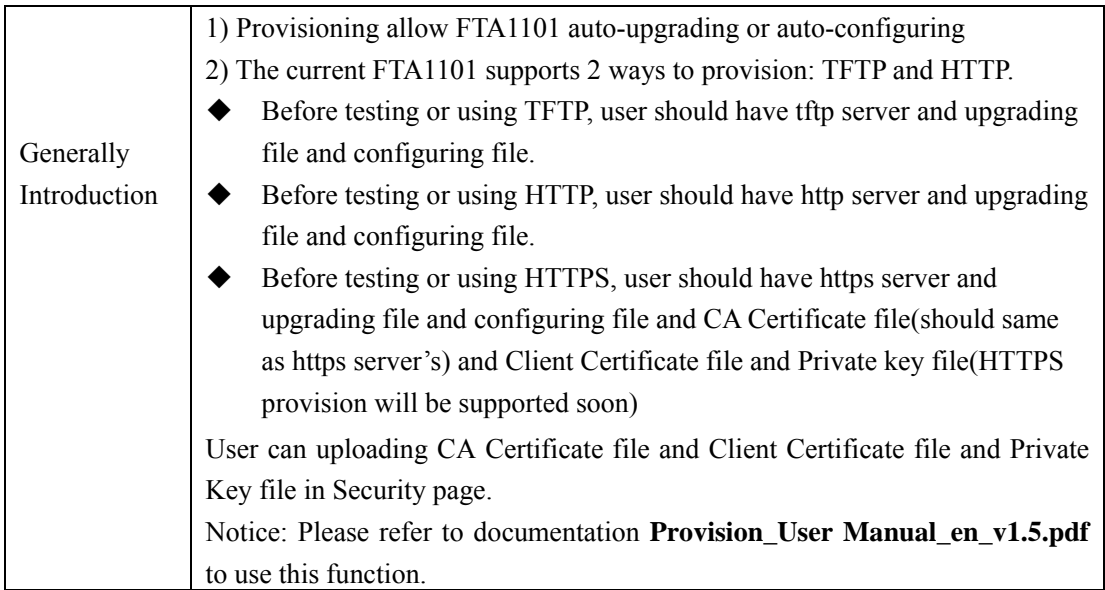

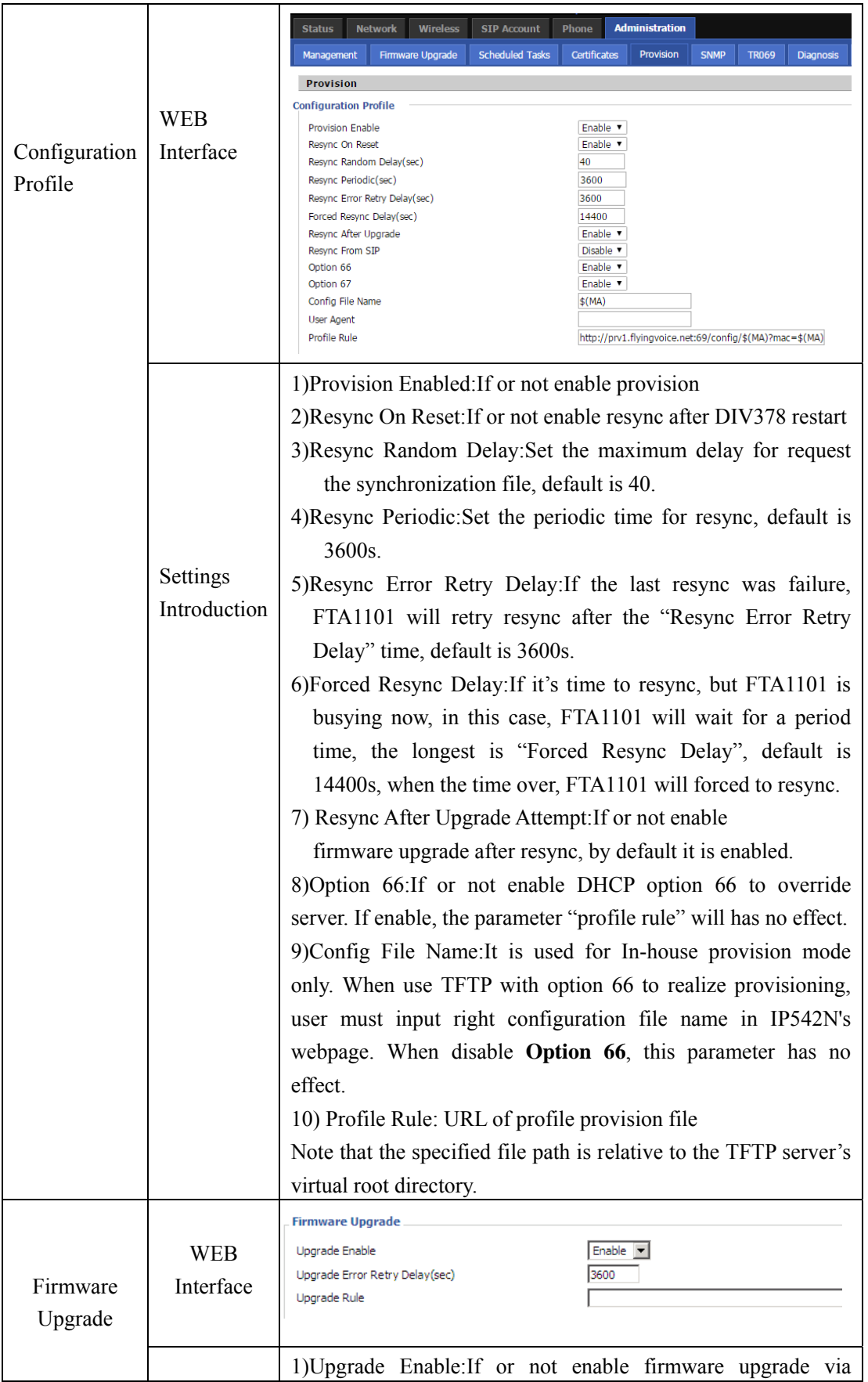

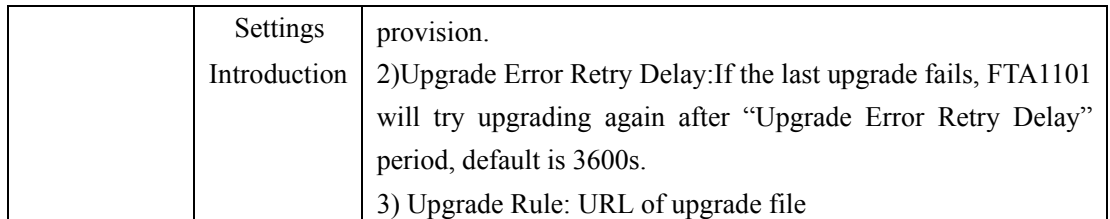

#### **6.6.5 SNMP**

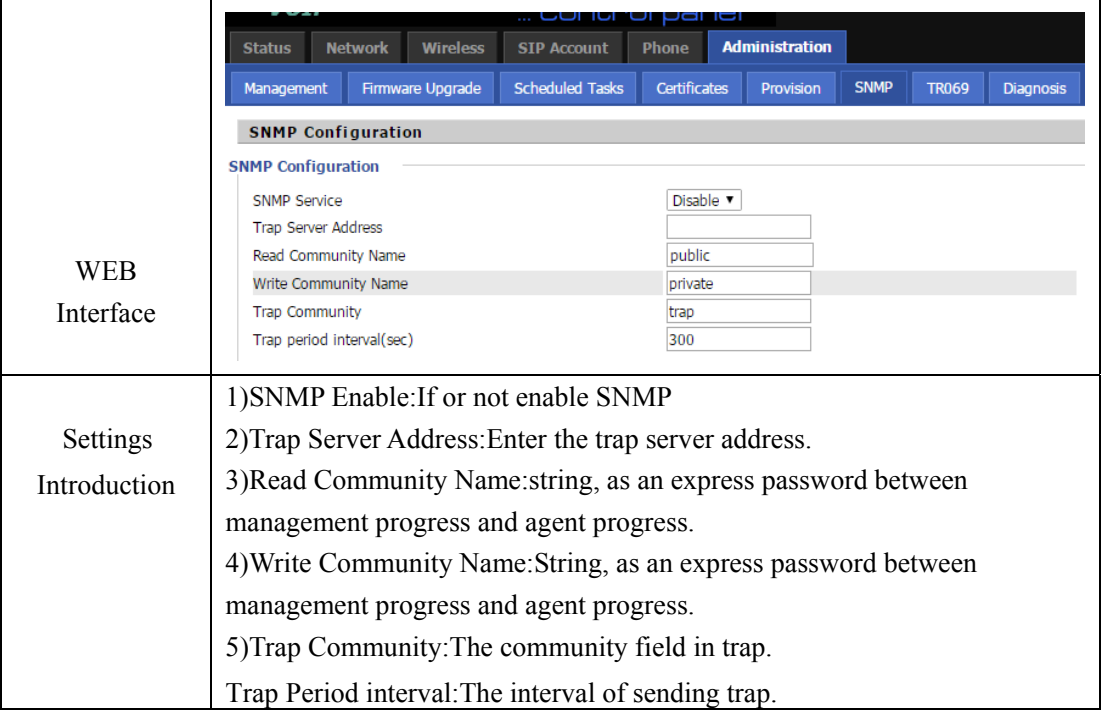

#### **6.6.6 TR069**

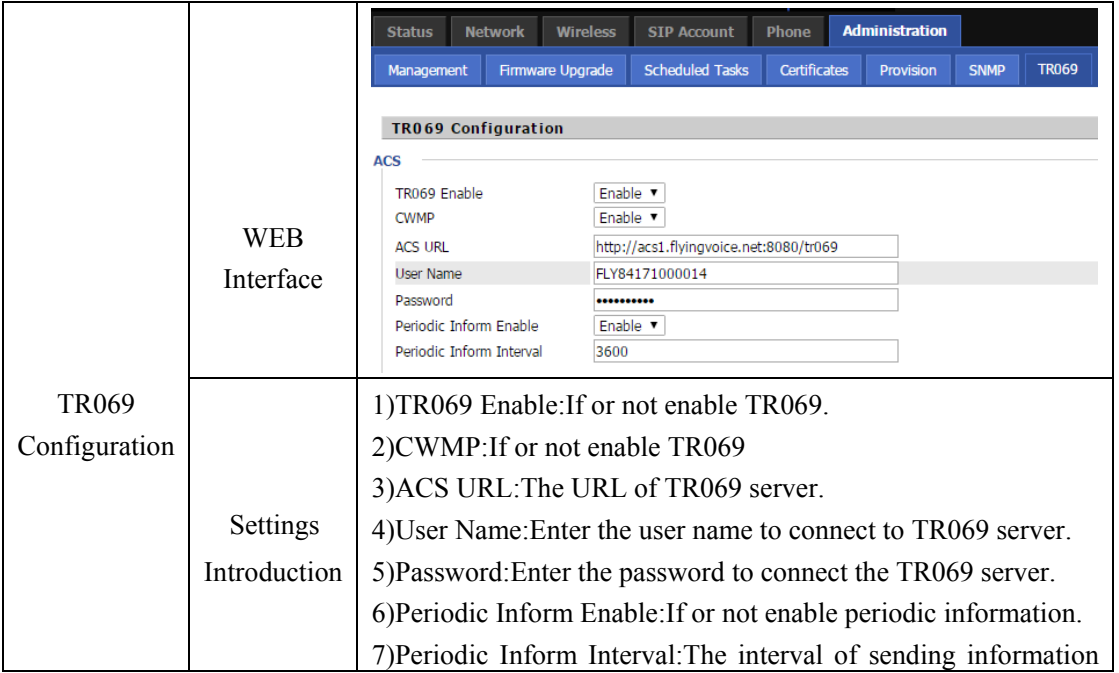

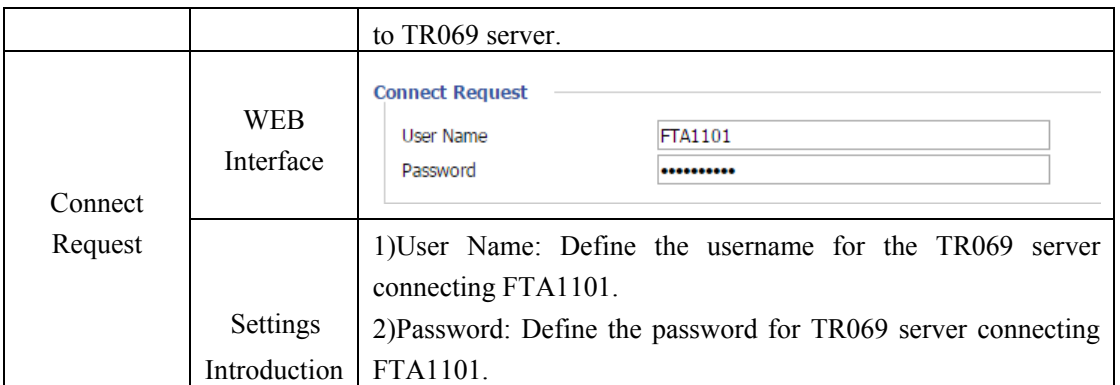

#### **6.6.7 Diagnosis**

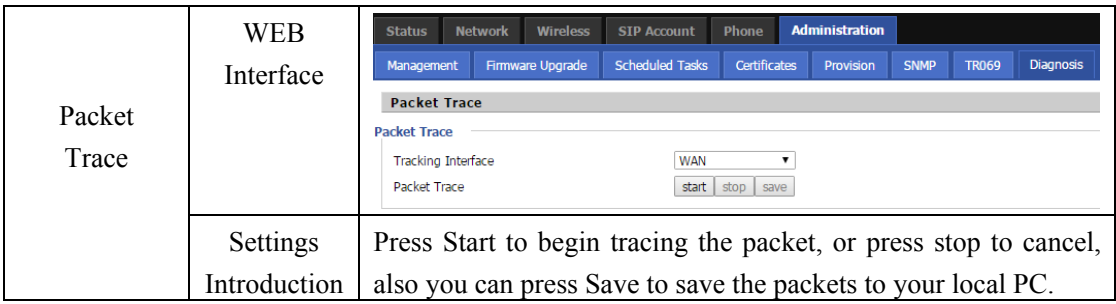

# **7. Functions**

# **7.1 Making Calls**

- Dial the number directly and wait for 5 seconds (default No Key Entry Timeout).
- $\blacklozenge$  Dial the number with ending char #, FTA1101 will dial out immediately
- Dial the phone number which matches one dial rule, FTA1101 will dial out immediately, no need to press # or wait for 5 seconds.

# **7.2 Call Waiting**

- Step 1.Enable waiting feature in SIP Account→Line1→Supplementary Service→Call Waiting (default is Enable)
- Step 2.While in conversation, user will hear a special stutter tone if there is another incoming call.
- Step3.User then can press "\*77" (or Flash button)to put the current call party on hold automatically and switch to the other call. Pressing "\*77"(or Flash button) toggles between two active calls.

# **7.3 Call Hold**

- Step 1.While in conversation, pressing the "\*77"(or Flash button), will put the remote end on hold.
- Step 2.Pressing the "\*77"(or Flash button) again, will release the previously Hold state and

resume the bi-directional media.

# **7.4 Call Transferring**

FTA1101 supports blind transfer and attended transfer.

#### **7.4.1 Blind Transfer**

Assuming that call party A and party B are in conversation, A wants to Blind Transfer B to C

Step 1.Party A dials \*98, A will hear dialing tone

Step 2.Dial party C's number, and press  $#$  (or wait for 5 seconds) to call C, then C will ring, A will be disconnected.

Step 3.If C answer the call, B and C can go on talking.

#### **7.4.2 Attended Transfer**

Assuming that call party A and B are in conversation. A wants to Attend Transfer B to C:

Step 1.Party A dials \*77 to hold B, A will hear dialing tone

Step 2.Dial party C's number, and press # (or wait for 5 seconds) to call C, then A will hear ringing tone.

Step 3.If C answer the call, A will talk with C firstly

Step 4.If C wants to talk with B, A press "\*98" to transfer, and then C will talk with B. If C does not talk with C successfully, A will talk with B again.

# **7.5 3-way conference call**

Assuming that call party A and B are in conversation. A wants to add C to the conference:

Step 1.Party A dials \*77 to hold B, A will hear dialing tone

- Step 2. Dial party C's number, and press # (or wait for 5 seconds) to call C, then A will hear ringing tone.
- Step 3.If C answer the call, A will talk with C firstly
- Step 4.If C receive the conference, A press "\*88" to add C to the conference, and then A,B and C are in conference.

### **7.6 Call Forwarding**

Step 1. Open Phone→Preferences→Call Forward, enable the one call forward mode and fill forwarded number

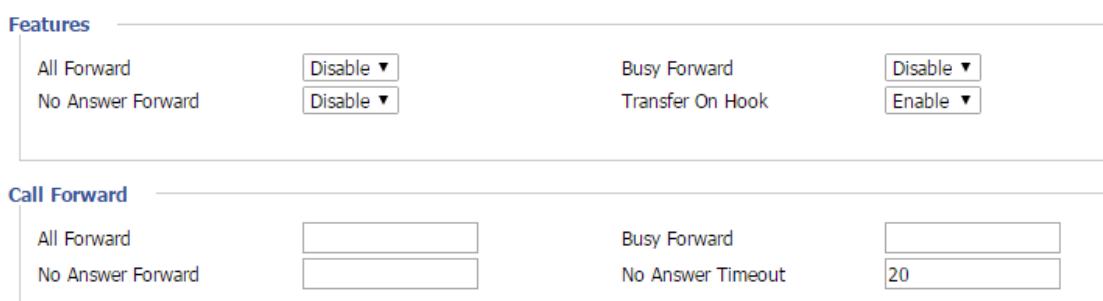

Step 2: FTA1101 will forward incoming call to the forwarded number according to the settings of Call Forward and call status

### **7.7 Direct IP calls**

Direct IP calling allows two phones, that is, an ATA with an analog phone and another VoIP Device, to talk to each other without a SIP proxy. VoIP calls can be made between two phones if:

- ◆ Both ATA and the other VoIP device (i.e. another ATA or other SIP products) have public IP addresses, or
- Both ATA and the other VoIP device (i.e. another ATA or other SIP products) are on the same LAN using private or public IP addresses, or
- Both ATA and the other VoIP device (i.e. another ATA or other SIP products) can be connected through a router using public or private IP addresses

To make a direct IP call,

Step 1: Picking up the analog phone or turning on the speaker phone on the analog phone

```
Step 2: Input the IP address directly with ending char #. E.g. call 192.168.20.34, dial 
192*168*20*34#
```
# **7.8 Speed dialing**

Step 1.Set phone number(E.g.3333) in SIP Account→Line1→Speed Dial, and then save the changes

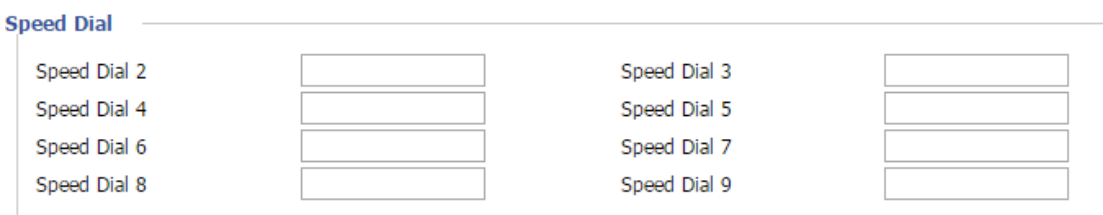

Step 2.Dial\*74 to active speed dial function

Step 3.Then dial 2 to call 3333, and FTA1101 will dial out immediately.

# **7.9 Hotline**

Step 1.Set hotline in SIP Account→Line1→Supplementary Service Subscription, you can refer to the following picture. And then save the changes.

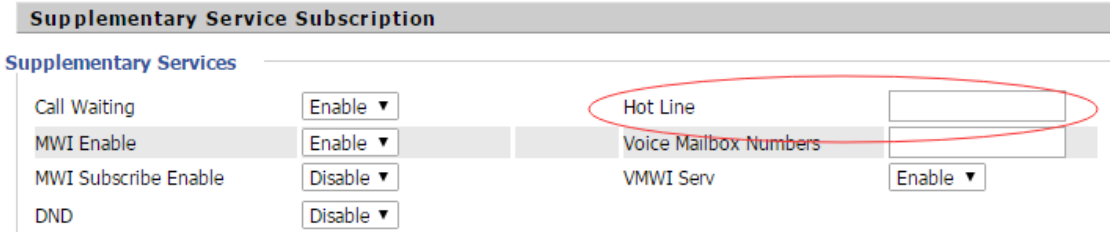

Step 2.Picking up handset or press speaker button, FTA1101 will ring hotline immediately.

If you want to delay some seconds after pick up the handset, please add delay time. For example,

FTA1101 will call 511 after user picks up the handset for 4 seconds.

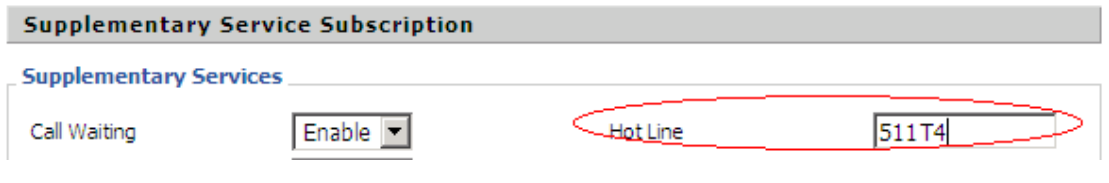

# **7.10 Daylight Saving Time**

Daylight Saving Time (or summer time as it is called in many countries) is a way of getting more light out of the day by advancing clocks by some hour during the summer. During Daylight Saving Time, the sun appears to rise one hour later in the morning, when people are usually asleep anyway, and sets one hour later in the evening, seeming to stretch the day longer.

Step 1.Open Administration/Management webpage.

Step 2.Enable parameter **Daylight Saving Time** in Time/Date.

Step 3.Set **offset:** "-60" means advancing 60min, "60" means delaying 60min.

Step 4.Set starting Month/Week/Day/Hour in **Start Month/Start Day of Week Last in Month/Start Day of Week/Start Hour of Day**, analogously set stopping Month/Week/Day/Hour in **Stop Month/Stop Day of Week Last in Month/Stop Day of Week/Stop Hour of Day.**  Step 5.Press Saving button to save and press reboot button to active changes.

#### **7.11 Upgrade Firmware**

Function is to upgrade firmware in local. Step 1.Open Administration/Firmware Upgrade webpage

Step 2. Press  $\left[\frac{$  选择文件  $\right]$  to browse a firmware file

Step 3.Press Upgrade to start upgrading

Step 4.When upgrading, there will be prompt like below

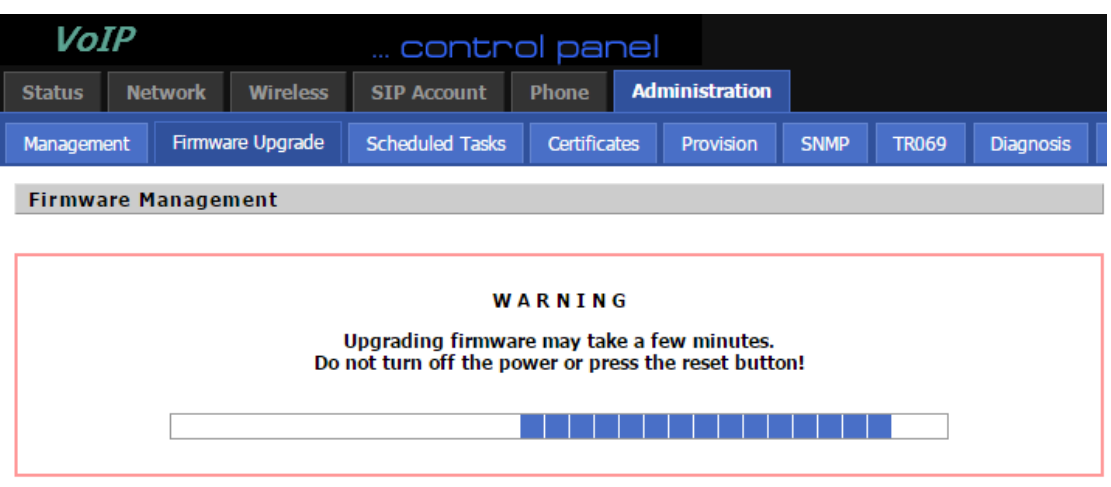

# **7.12 Password Control**

Function is to reset password.

Step 1.Open Administration/Management webpage

Step 2.Choose password type

Step 3.Input current password (Original Password, default is "admin" for admin level and user for user level),

Step 4.Input new password in New Password and Password Confirm.

Step 5.Press Save Settings button to save and then press Reboot button to make changes effective.

# **7.13 Web Access**

User can use the two parameters in Web Access to control WAN web login or login port. WAN Interface Login is to disable/enable user access to web via WAN port; Web Login Port is to set login port.

# **7.14 System log**

User can view system log in local or in remote.

In local:

Step 1.Open Administration/Management page, System Log Setting column.

Step 2.Choose log level from INFO and Debug, in INFO level, FTA1101 records INFO log, and in Debug level, FTA1101 records all debug information.

Step 3.Press Save button to save and then press Reboot button to make changes effective.

In remote:

Step 1.Open Administration/Management page, System Log Setting column.

Step 2.Fill system server IP Address or domain name into Syslog Server.

Step 3.Choose log level from INFO and Debug, in INFO level, FTA1101 records INFO log, and in Debug level, FTA1101 records all debug information.

Step 4.Press Save button to save and then press Reboot button to make changes effective.

# **8. Software Feature**

- $\bullet \quad \text{Support SIP V2.0} \text{ (RFC 3261/RFC3262)}$
- Support G.711 (A-Law,  $\mu$ -Law), G.723, G.722 and G.729A/AB Codes
- Support two RJ45 10/100M that one is WAN port and another is LAN port.
- ◆ Support two RJ-11 for FXS port to connect your analog phone
- ◆ Support IP address assignment using PPPOE, DHCP and Static IP
- ◆ IP conflict detection
- ◆ Support NAT traversal (Static NAT Route or by STUN)
- ◆ Support Voice Activity Detection(VAD), Comfort Noise Generation(CNG) and Echo cancellation
- ◆ Adaptive jitter buffer for smooth voice reception
- $\blacklozenge$  Support direct IP to IP dialing without registration
- Support complementary features such as Call hold, Call waiting, Call forwarding, Call Transfer, Call Block, Hotline, Message Waiting Indicator and DTMF Realy (In-band, RFC2833 and SIP INFO) etc.
- ◆ Support MAC address cloning
- ◆ Support IEEE802.1Q VLAN/802.1P and IP TOS
- Provide easy configuration through manual operation ( Web interface and IVR-driven interface) or auto provisioning via TFTP or HTTP
- Support syslog client

#### **Federal Communications Commission (FCC) Statement**

This device complies with part 15 of the FCC Rules. Operation is subject to the following two conditions: (1) This device may not cause harmful interference, and (2) this device must accept any interference received, including interference that may cause undesired operation.

**Note:** This equipment has been tested and found to comply with the limits for a Class B digital device, pursuant to part 15 of the FCC Rules. These limits are designed to provide reasonable protection against harmful interference in a residential installation. This equipment generates, uses and can radiate radio frequency energy and, if not installed and used in accordance with the instructions, may cause harmful interference to radio communications. However, there is no guarantee that interference will not occur in a particular installation. If this equipment does cause harmful interference to radio or television reception, which can be determined by turning the equipment off and on, the user is encouraged to try to correct the interference by one or more of the following measures:

●Reorient or relocate the receiving antenna.

- ●Increase the separation between the equipment and receiver.
- ●Connect the equipment into an outlet on a circuit different from that to which the receiver is connected.
- ●Consult the dealer or an experienced radio/TV technician for help.

**Warning:** Changes or modifications made to this device not expressly approved by Flyingvoice Network Technology Co., Ltd may void the FCC authorization to operate this device.

**Note:** The manufacturer is not responsible for any radio or TV interference caused by unauthorized modifications to this equipment. Such modifications could void the user's authority to operate the equipment.

#### **RF exposure statement:**

The transmitter must not be colocated or operated in conjunction with any other antenna or transmitter. This equipment complies with the FCC RF radiation exposure limits set forth for an uncontrolled environment. This equipment should be installed and operated with a

minimum distance of 20cm between the radiator and any part of your body.